# Содержание

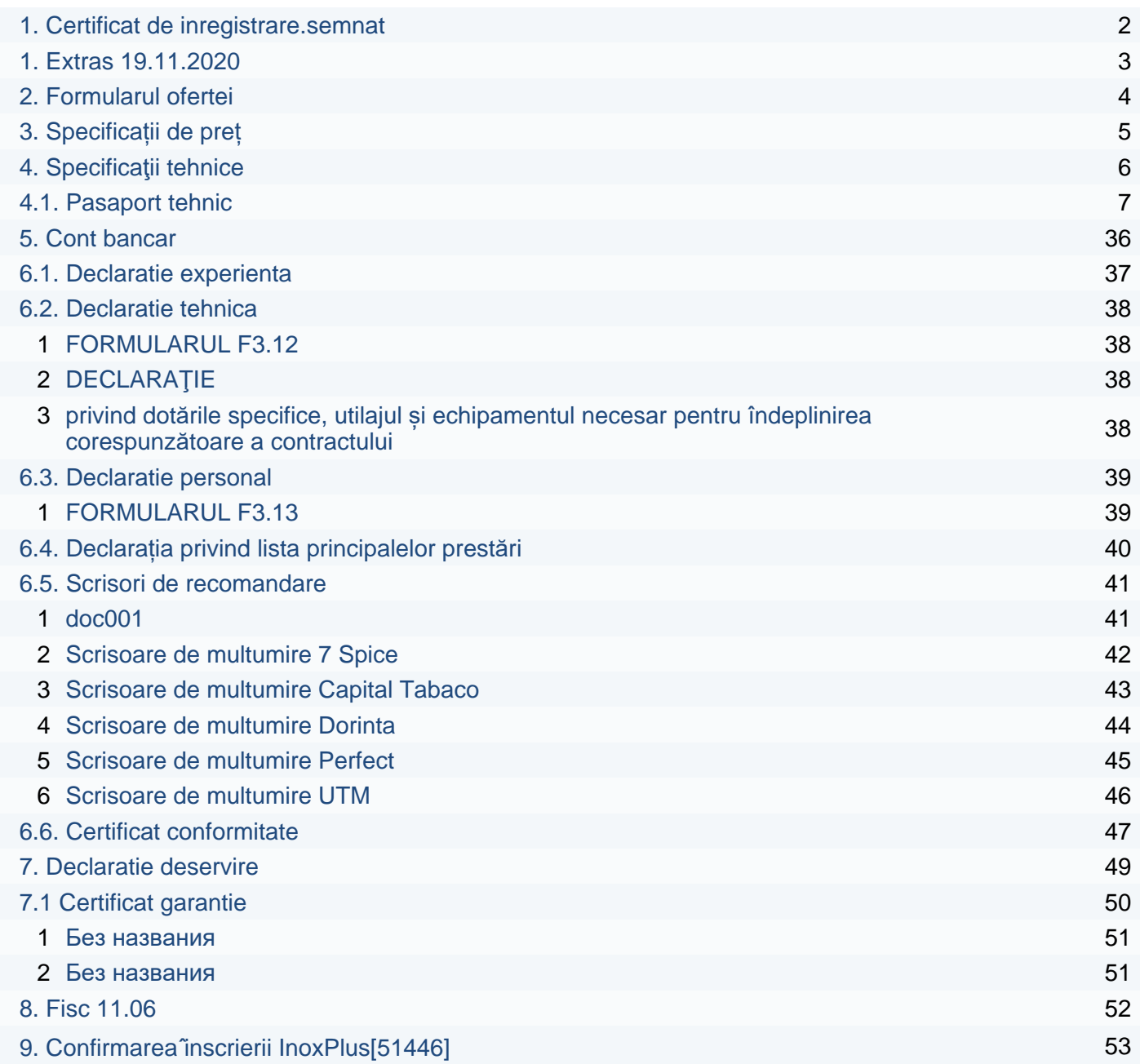

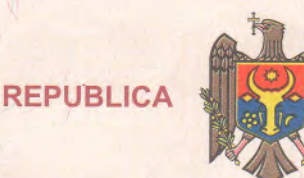

**MOLDOVA** 

**ATILITIE** 

# **THE THREE REAL** DE INDEGISI ROT

Societatea cu Răspundere Limitată "INOXPLUS" ESTE ÎNREGISTRATĂ LA CAMERA ÎNREGISTRĂRII DE STAT

# Numărul de identificare de stat - codul fiscal 1011600039984

Data înregistrării

Data eliberării

28.11.2011

28.11.2011

UTN

**Bobeica Ion, registrator** 

Funcția, numele, prenumele persoanei<br>care a eliberat certificatul

MD 0112756

aillia STA L.S.

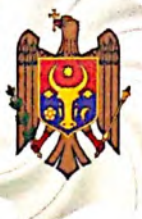

# I.P. "AGENTIA SERVICII PUBLICE"

Departamentul înregistrare și licențiere a unităților de drept

# **EXTRAS**

# din Registrul de stat al persoanelor juridice

nr. 37203 din 19.11.2020

Denumirea completă: Societatea cu Răspundere Limitată «INOXPLUS». Denumirea prescurtată: «INOXPLUS» S.R.L..

Forma juridică de organizare: Societate cu Răspundere Limitată.

Numărul de identificare de stat și codul fiscal: 1011600039984.

Data înregistrării de stat: 28.11.2011.

Sediul: MD-2005, str. Petru Rares, 36, ap.(of.) 48, mun. Chișinău, Republica Moldova. Obiectul principal de activitate:

1 Comertul cu ridicata al constructiilor prefabricate, al structurilor și pieselor din metal pentru construcții;

2 Comerțul cu ridicata al metalelor și minereurilor metalifere;

3 Fabricarea de butoaie si alte recipiente din metal;

4 Fabricarea de structuri și tîmplării metalice pentru constructii;

5 Comertul cu ridicata al aparatelor electrice de uz casnic;

6 Comerțul cu ridicata al altor mașini și echipamente utilizate în industrie, comert si transporturi;

7 Comertul cu ridicata al articolelor de fierărie, utilajului de apeduct și de încălzire. Capitalul social: 4040774 lei.

Administrator: COVALENCO DUMITRU, IDNP 2000018032064.

Asociati:

1. COVALENCO DUMITRU, IDNP 2000018032064 cota 4040774.00 lei, ce constituie 100 %.

Prezentul extras este eliberat în temeiul art. 34 al Legii nr. 220-XVI din 19 octombrie 2007 privind înregistrarea de stat a persoanelor juridice și a întreprinzătorilor individuali și confirmă datele din Registrul de stat la data de: 19.11.2020.

Specialist coordonator tel. 022-20-7838

**Clichici Elena** 

Date cu caracter personal. Operator: I.P. "Agenția Servicii Publice" IO 0000059

# **Formularul ofertei (F3.1)**

<span id="page-3-0"></span>*[Ofertantul va completa acest formular în conformitate cu instrucțiunile de mai jos. Nu se vor permite modificări în formatul formularului, precum* 

*și nu se vor accepta înlocuiri în textul acestuia.]*

Data depunerii ofertei: "11" iunie 2021 Procedura de achiziție Nr.: [ocds-b3wdp1-MD-1623139301439](https://mtender.gov.md/tenders/ocds-b3wdp1-MD-1623139301439) Anunț de participare Nr.: 21040524 Către: Organizația pentru Dezvoltarea Sectorului IMM [numele deplin al autorității contractante]

Inoxplus SRL declară că:

[denumirea ofertantului]

a) Au fost examinate și nu există rezervări față de documentele de atribuire, inclusiv modificările nr. nu se aplică.

[introduceți numărul și data fiecărei modificări, dacă au avut loc]

b) Inoxplus SRL se angajează să

[denumirea ofertantului]

furnizeze în conformitate cu documentele de atribuire și condițiile stipulate în specificațiile tehnice și preț, următoarele bunuri Procedură repetată de achiziționare a echipamentului tehnic: aparat de cafea, în cadrul Proiectului "Măsuri de răspuns la nevoile stringente ale femeilor și fetelor care sunt marginalizate sau se află într-o situație vulnerabilă, agravată de Coronavirus (COVID-19)".

[introduceți o descriere succintă a bunurilor]

c) Suma totală a ofertei fără TVA constituie:

24 999,99 lei.

[introduceți prețul pe loturi (unde e cazul) și totalul ofertei în cuvinte și cifre, indicând toate sumele și valutele respective]

d) Prezenta ofertă va rămâne valabilă pentru perioada de timp specificată în **FDA3.8.**, începând cu data-limită pentru depunerea ofertei, în conformitate cu **FDA4.2.**, va rămâne obligatorie și va putea fi acceptată în orice moment până la expirarea acestei perioade; e) În cazul acceptării prezentei oferte, Inoxplus SRL

[denumirea ofertantului]

se angajează să obțină o Garanție de bună execuție în conformitate cu **FDA6**, pentru executarea corespunzătoare a contractului de achiziție publică.

- f) Nu suntem în nici un conflict de interese, în conformitate cu art. 74 din Legea nr. 131 din 03.07.2015 privind achizițiile publice.
- g) Compania semnatară, afiliații sau sucursalele sale, inclusiv fiecare partener sau subcontractor ce fac parte din contract, nu au fost declarate neeligibile în baza prevederilor legislației în vigoare sau a regulamentelor cu incidență în domeniul achizițiilor publice.

**CRA**  $Semnat:$   $\blacksquare$   $\blacksquare$   $\blacksquare$   $\blacksquare$   $\blacksquare$   $\blacksquare$ [semnătura persoanei autorizate pentru semnarea ofertei]

Nume: Dumitru Covalenco În calitate de: Director General [funcția oficială a persoanei ce semnează formularul ofertei]

Ofertantul: Inoxplus SRL Adresa: Mun. Chișinău, str. Petru Rareș, 36, bir.48 2005 Data: "11" iunie 2021

# **Specificații de preț (F4.2)**

*[Acest tabel va fi completat de către ofertant în coloanele 5,6,7,8, iar de către autoritatea contractantă – în coloanele 1,2,3,4,9,10]*

<span id="page-4-0"></span>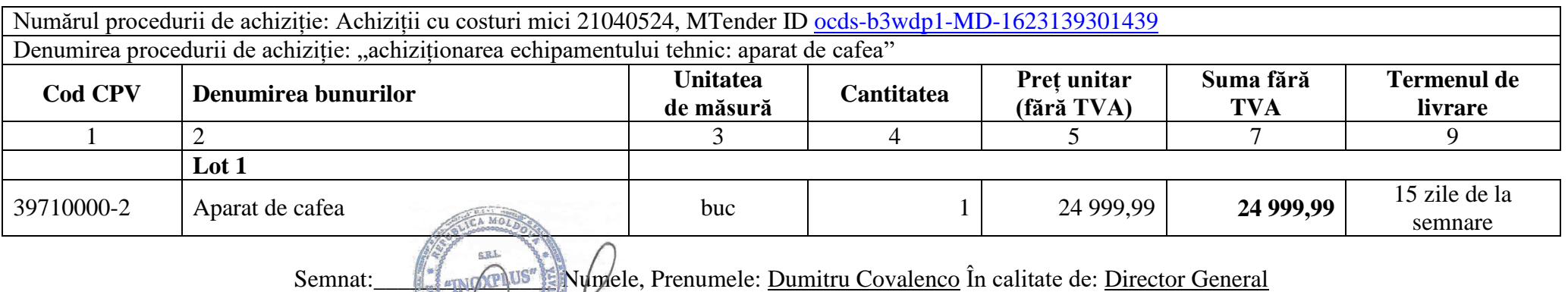

Ofertantul/Inoxplus/SRL Adresa: Mun. Chișinău, str. Petru Rareș, 36, bir.48 2005

# **Specificații tehnice (F4.1)** *[Acest tabel va fi completat de către ofertant în coloanele 3, 4, 5, 7, iar de către autoritatea contractantă – în coloanele 1, 2, 6, 8]*

# "achiziționarea echipamentului tehnic: aparat de cafea", Achiziții cu costuri mici 21040524, MTender ID <u>ocds-b3wdp1-MD-1623139301439</u>

<span id="page-5-0"></span>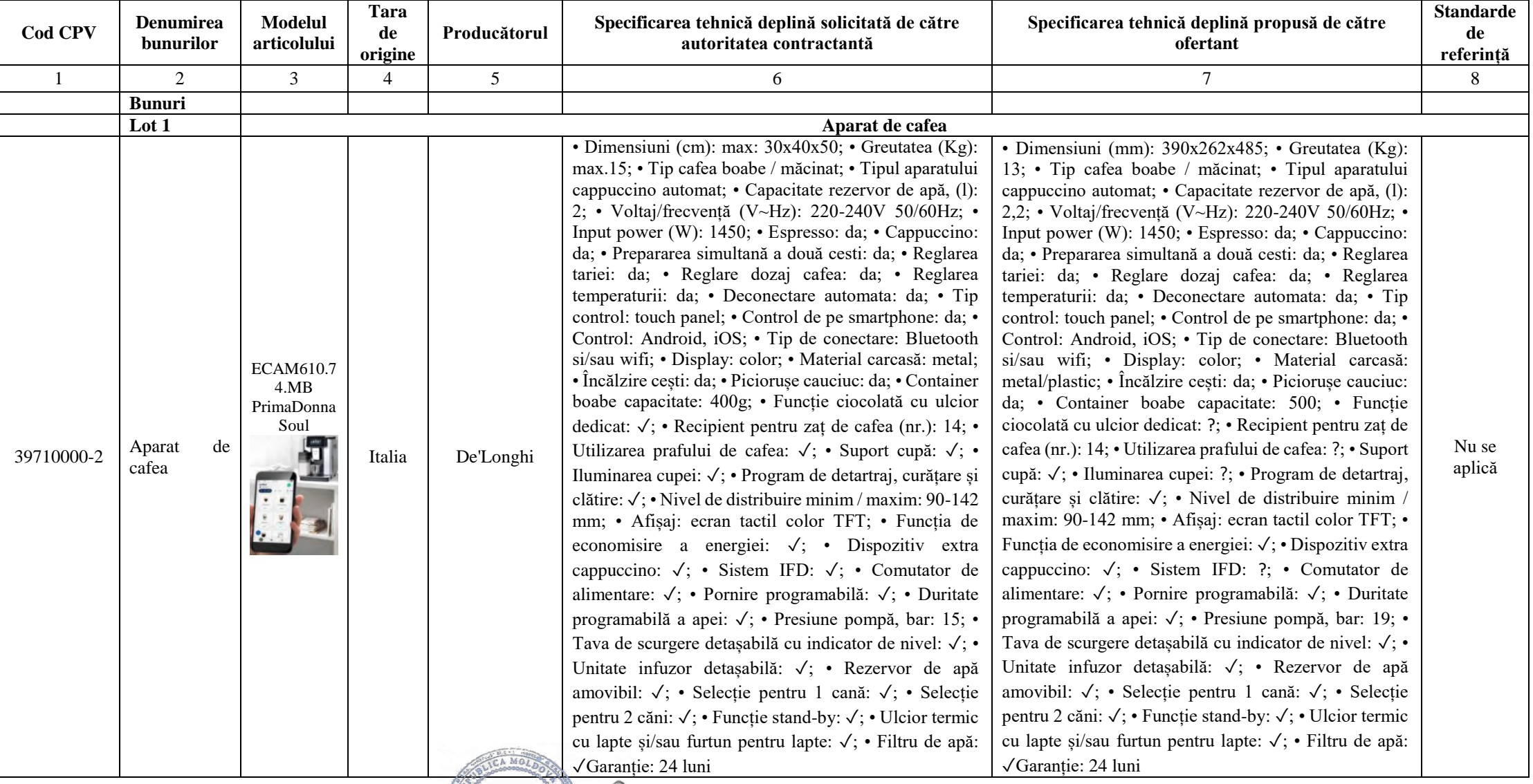

6.RA Semnat: USP **Example:** Numele, Prenumele: Dumitru Covalenco În calitate de: Director General Ofertantul: Inoxplus SRL Adresa: Mun. Chișinău, str. Petru Rareș, 36, bir.48 2005

# <span id="page-6-0"></span>**СОДЕРЖАНИЕ**

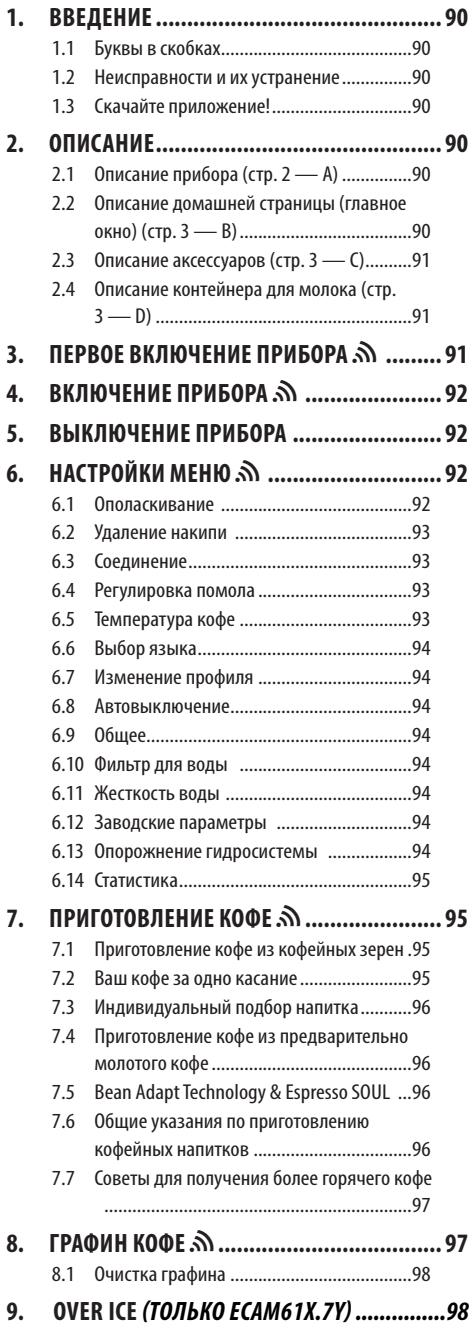

# **10. ПРИГОТОВЛЕНИЕ МОЛОЧНЫХ НАПИТКОВ U**

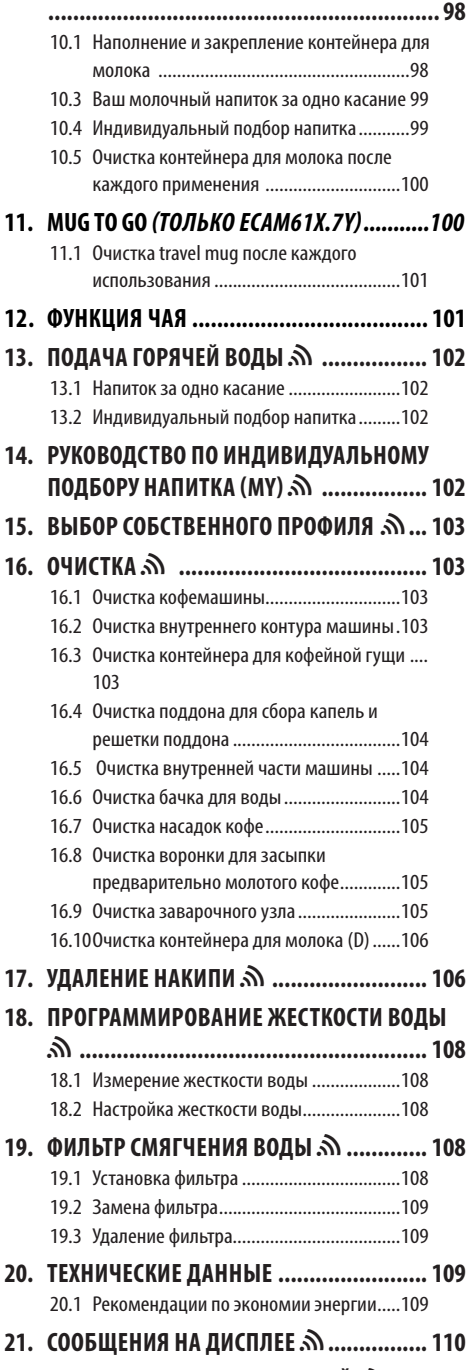

**22. УСТРАНЕНИЕ НЕИСПРАВНОСТЕЙ**  $\hat{M}$ **...... 115** 

# **1. ВВЕДЕНИЕ**

Благодарим вас за выбор автомата для приготовления кофе и капучино.

А сейчас уделите несколько минут для ознакомления с данными инструкциями по применению. Таким образом вы сможете обеспечить безопасность и сохранность прибора.

# **1.1 Буквы в скобках**

Буквы в скобках соответствуют условным обозначениям, приведенным в описании прибора (стр. 2–3).

## 1.2 **Неисправности и их устранение**

Попробуйте решить возникшие проблемы, прежде всего, с помощью рекомендаций, приведенных в главах «21. Сообщения на дисплее  $\mathbf{M}$ » и «22. Устранение неисправностей u».

Если это окажется безрезультатным или если потребуются дополнительные разъяснения, обратитесь в службу помощи клиентам, позвонив по номеру, указанному в прилагаемой брошюре «Служба помощи клиентам».

Если вашей страны нет в данном списке, позвоните по номеру, указанному в гарантийном свидетельстве. При необходимости ремонта обращайтесь исключительно в службу технической поддержки De'Longhi. Адреса указаны в гарантийном свидетельстве, которое прилагается к машине..

# **1.3 Скачайте приложение!**

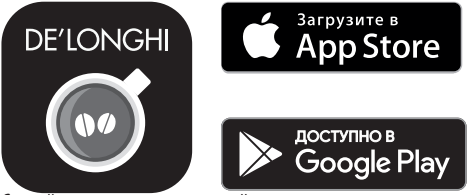

Скачайте приложение и создайте учетную запись согласно инструкциям из приложения.

Благодаря приложению De'Longhi Coffee Link можно удаленно управлять некоторыми функциями.

В приложении имеются также сведения, рекомендации, любопытные факты о кофе, благодаря ему теперь можно иметь под рукой всю информацию о вашей кофемашине.

 $\boldsymbol{\Re}$  Данный символ указывает на функции, которыми можно обращаться в приложении.

Также можно создавать новые напитки и сохранять их в памяти вашей кофемашины.

## *Примечание.*

• Для доступа к функциям приложения выполните подключение из меню настроек машины (см. «6.3 Соединение»).

• Проверьте совместимые устройства на сайте compatibledevices.delonghi.com.

# **2. ОПИСАНИЕ**

## **2.1 Описание прибора** (стр. 2 — A)

- A1. Подставка для чашек
- A2. Крышка воронки для предварительно молотого кофе
- A3. Воронка для предварительно молотого кофе (выдвижная)
- A4. Отсек мерной ложки для предварительно молотого кофе
- A5. Крышка контейнера для зерен
- A6. Контейнер для зерен
- A7. Главный выключатель (ON/OFF)
- A8. Гнездо разъема шнура питания
- А9. Кнопка ( $\overline{1}$ ): включение или выключение кофемашины (режим ожидания)
- A10. Дверца заварочного узла
- A11. Выдвижной заварочный узел
- A12. Дверца разъема контейнера для молока и узла удаления накипи
- A13.Разъем для контейнера для молока и узел удаления накипи
- A14.Узел подачи кофе/горячей воды с регулировкой по высоте
- A15.Крышка узла подачи
- A16. Верхняя насадка узла подачи
- A17. Нижняя насадка узла подачи
- A18. Поддон для сбора конденсата
- A19.Крышка бачка для воды
- A20. Бачок для воды
- A21. Поддон для чашек
- A22.Решетка поддона
- A23. Индикатор уровня воды в поддоне для сбора капель
- A24. Поддон для сбора капель
- A25.Контейнер для кофейной гущи
- A26. Опора контейнера для кофейной гущи

# **2.2 Описание домашней страницы (главное окно)** (стр. 3 — B)

- B1. Bean Adapt Technology (подключение из приложения): см. «7.5 Bean Adapt Technology & Espresso SOUL»
- B2. Программируемые профили (см. «15. Выбор собственного профиля  $\mathcal{Y}^{(n)}$
- B3. Для вывода и индивидуального подбора настроек напитка
- B4. Выбор напитков (прямой выбор)
- B5. Дисплей
- B6. Меню настроек кофемашины
- B7.

#### **Индикаторы запроса обслуживания**

- B8. Индикатор запроса удаления накипи
- B9. Индикатор запроса очистки контейнера для молока
- B10. Индикатор отработанного фильтра

## **2.3 Описание аксессуаров** (стр. 3 — C)

- C1. Индикаторная полоска Total Hardness Test (в приложении к краткому руководству)
- C2. Мерная ложка предварительно молотого кофе (размещается в отсеке (A4))

## **Аксессуары из исходного комплекта:**

- C3. Средство для удаления накипи
- C4. Фильтр для смягчения воды (\*только в некоторых моделях)
- C5. Кисточка для очистки
- C6. Шнур питания
- C7. Узел для удаления накипи **(сохраняйте узел после каждого использования)**

#### **Аксессуары только для некоторых моделей:**

- C8. Графин для кофе (\*только в некоторых моделях)
- C9. Travel mug (\*только в некоторых моделях)
- **2.4 Описание контейнера для молока** (стр.  $3 - D$
- D1. Крышка контейнера для молока
- D2. Дверца заливки молока
- D3. Рукоятка регулировки молока/очистки (Clean)
- D4. Гнездо рукоятки
- D5. Разъем/вставка контейнера для молока (съемный для очистки)
- D6. Место для узла подачи молока
- D7. Узел подачи молока (регулируется по высоте)
- D8. Удлинитель узла подачи молока (регулируемый)
- D9. Трубка всасывания молока
- D10.Контейнер для молока (\*термо в некоторых моделях)

# **3. ПЕРВОЕ ВКЛЮЧЕНИЕ ПРИБОРА**

#### *Примечание.*

- Возможные следы кофе в кофемолке появились там после настроек машины перед ее выпуском в продажу. Они свидетельствуют о скрупулезных проверках, которым подвергается изделие.
- При первом использовании промойте в горячей воде все съемные аксессуары (контейнер для молока (D), travel mug (C9), графин кофе (C8), бачок для воды (A20)), которые вступают в контакт с водой или молоком. Рекомендуется вымыть контейнер для молока в посудомоечной машине.
- Рекомендуется как можно быстрее отрегулировать жесткость воды путем выполнения процедуры, описанной в главе «18. Программирование жесткости воды 20».

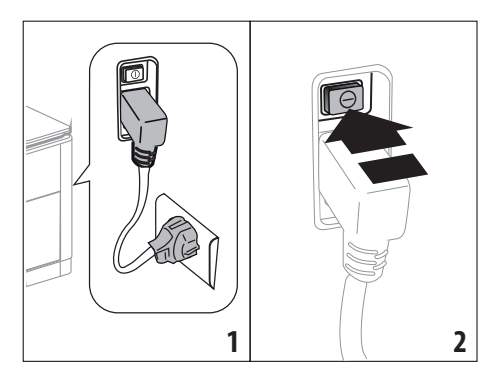

- 1. Вставьте разъем шнура питания (C6) в предусмотренное для него гнездо (A8) сзади прибора, подключите прибор в электрическую сеть (рис. 1) и убедитесь, что главный выключатель (A7) сзади прибора нажат (рис. 2).
- 2. Нажмите на флажок нужного языка.

Затем продолжите согласно инструкциям, которые выдаются на дисплее (B5) самим прибором:

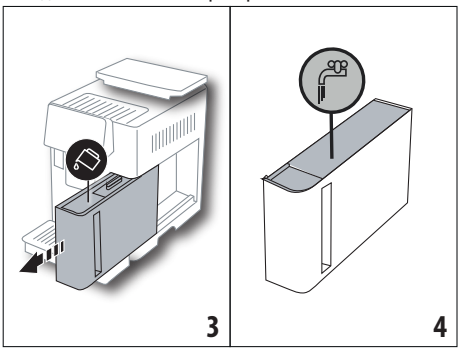

- 3. Достаньте бачок для воды (A20) (рис. 3), залейте свежую воду до отметки MAX (находится с внутренней стороны бачка, рис. 4).
- 4. Установите на место бачок (рис. 5), затем подтвердите нажатием «Далее».

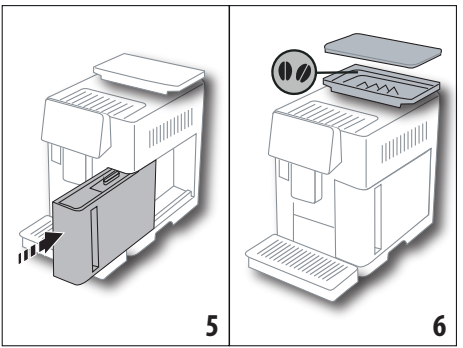

5. Заполните контейнер для зерен (A6) (рис. 6), затем подтвердите нажатием «Далее».

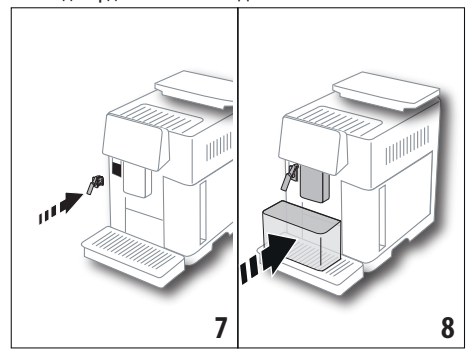

6. Установите узел для удаления накипи (C7) (**из исходного комплекта**) на разъем для контейнера для молока (A13) (рис. 7) и поместите емкость минимальным объемом 100 мл под узел подачи кофе (A14) и под узел для удаления накипи (рис. 8).

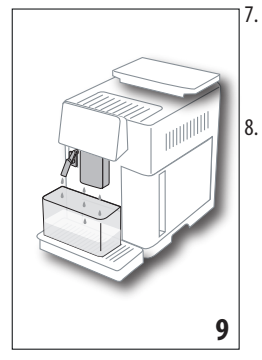

7. Нажмите «Ok», чтобы залить воду в контур, прибор подаст воду из узлов подачи (рис. 9). 8. После завершения

подачи машина продолжает нагрев и выполняет о п о л а с к и в а н и е горячей водой на выходе из узла подачи кофе (A14). После завершения нагрева машина предлагает о з н а к о м и т е л ь н ы й ролик главной страницы (B).

## *Примечание.*

- При первом включении необходимо подать 4–5 чашек капучино, прежде чем машина начнет выдавать удовлетворительный результат.
- При первом включении гидросистема пуста, поэтому машина может издавать повышенный шум. Шум будет уменьшаться по мере заполнения гидросистемы.
- После первого запуска снимите узел (C7) и сохраните его. Он понадобится для выполнения некоторых действий по уходу за кофемашиной.

# **4. ВКЛЮЧЕНИЕ ПРИБОРА . Ы**

## *Примечание.*

- Перед включением прибора убедитесь, что нажат главный выключатель (A7) (рис. 2).
- При каждом включении прибора автоматически выполняется цикл предварительного нагрева и ополаскивания, который нельзя прерывать. Машина будет готова к использованию только после выполнения такого цикла.

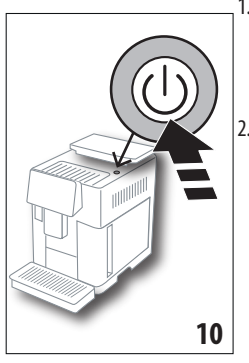

1. Для включения прибора нажмите кнопку (A9)(рис. 10), прибор включится

2. После завершения нагрева начинается этап ополаскивания горячей водой на выходе из узла подачи кофе (A14). Таким образом не только нагревается бойлер, но и подается горячая вода во внутренние каналы для их нагрева.

## **5. ВЫКЛЮЧЕНИЕ ПРИБОРА**

Если до этого готовился кофе, каждый раз при выключении выполняется автоматическое ополаскивание.

- 1. Для выключения прибора нажмите кнопку  $\langle \mathsf{I} \rangle$  (А9) (рис. 10).
- 2. Если предусмотрено, прибор выполнит ополаскивание горячей водой из узла подачи кофе (A14) и затем отключится (режим ожидания).

#### *Примечание.*

Если прибор не используется продолжительное время, его следует отключить от сети электрического питания:

3. Отпустите главный выключатель (A7) , расположенный сзади прибора (рис. 2).

#### *Внимание!*

Ни в коем случае не нажимайте на главный выключатель, когда прибор включен.

# **6. НАСТРОЙКИ МЕНЮ**  $\mathcal{S}$

## **6.1 Ополаскивание**

С помощью этой функции можно слить горячую воду из узла подачи кофе/горячей воды (A14) (и, если установлен, из узла для удаления накипи (C7)) так, чтобы очистить и нагреть внутренние каналы машины.

Поместите под узлы подачи емкость минимальным объемом 100 мл (рис. 8).

Чтобы подключить данную функцию, выполните следующее:

- 1. Нажмите на меню настроек (B6).
- 2. Выберите позицию «Ополаскивание».
- 3. Нажмите «Ok» для запуска подачи. Через несколько секунд выйдет горячая вода, которая очищает и нагревает внутренние каналы кофемашины (рис. 9).
- 4. Чтобы остановить ополаскивание, нажмите «Отмена» или дождитесь автоматической остановки.

## *Примечание.*

- В случае простоя свыше 3–4 дней очень рекомендуется после включения машины выполнить 2–3 ополаскивания перед началом ее применения.
- После выполнения этой функции нормальным явлением будет вода в контейнере для кофейной гущи (A25).

# **6.2 Удаление накипи**

Инструкции по удалению накипи приводятся в главе «17. Удаление накипи  $\mathcal{N}$ ».

## **6.3 Соединение**

С помощью этой функции подключается или отключается соединение машины с сетью. Выполните следующие действия:

- 1. Нажмите на меню настроек (B6).
- 2. Выберите позицию «Соединение».
- 3. Нажмите «Далее».
- 4. Подключите соединение Wi-Fi и удаленный контроль (выполняется через приложение Delonghi Coffee Link).
- 5. На экране показан PIN-код машины, который необходим для соединения через приложение.
- 6. Нажмите «←» для возврата на главную страницу (В) с сохранением нового выбора.

В меню настроек (B6) появится символ состояния соединения, чередующийся с прочими (например, удаление накипи и проч.)

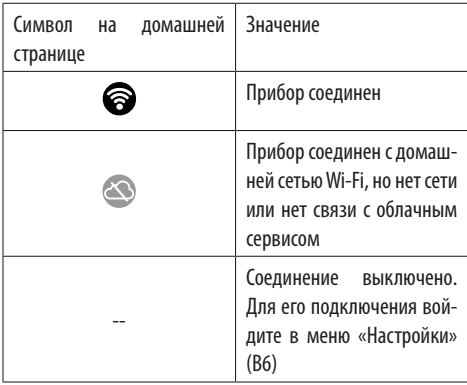

#### *Примечание.*

Если удаленное соединение выключено, некоторые функции приложения недоступны (например, подача напитков).

Если изменилось имя пользователя или пароль сети wifi либо выполняется соединение с новой сетью wifi, необходимо выполнить процедуру сброса согласно указаниям ниже:

- выполните предоставленные выше указания начиная от пункта 1 до пункта 3;
- нажмите «Сброс»;
- нажмите «Ok» для подтверждения удаления настроек сети;
- выполните подсоединение через приложение с использованием новых учетных данных.

## **6.4 Регулировка помола**

Рекомендуется войти в  $\P$  Bean Adapt Technology в приложении Coffee Link для настройки этого параметра в зависимости от используемого кофейного зерна

Если вы хотите использовать меню настроек, выполните следующее:

- 1. Нажмите на меню настроек (B6).
- 2. Выберите позицию «Регулировка помола». На дисплее (B5) выводятся подсказки о степени помола. Если вы хотите пропустить эту презентацию, нажмите «Пропустить», в противном случае нажмите «Далее», чтобы просмотреть подсказки.
- 3. Выберите желаемую степень помола, следуя инструкциям из подсказок. Для этого непосредственно нажмите на одну из цифр в представленном интервале.
- 4. Нажмите «Ok» для подтверждения выбора: «Изменение результата будет заметно после 5 подач».
- 5. Нажмите «Ok» для подтверждения и возврата на главную страницу (B) с новым выбором в памяти.

#### *Примечание.*

- Рекомендуется вносить дополнительные изменения только после подачи не менее 5 чашек кофе после представленной выше процедуры. Если подача кофе будет неверной, повторите процедуру.
- Невозможно выполнить несколько уровней регулировки сразу, если до этого не было подано хотя бы два кофейных напитка.
- Нажмите «Установл.», чтобы вернуться к заводским параметрам кофемолки (обозначены звездочкой).

## **6.5 Температура кофе**

При необходимости изменения температуры воды подачи кофе выполните следующие действия:

- 1. Нажмите на меню настроек (B6).
- 2. Выберите позицию «Температура кофе».
- 3. Через приложение войдите в  $\bigoplus$  Bean Adapt Technology, чтобы наилучшим образом использовать эту функцию. Если вы хотите продолжить через меню настроек, нажмите «Ok».
- 4. Выберите нужную температуру из предложенных значений.
- 5. Нажмите «←» для возврата на главную страницу (В) с сохранением нового выбора.

#### *Примечание.*

- Можно установить различную температуру для каждого профиля (см. главу «14. Руководство по индивидуальному подбору напитка (My)  $\mathbf{\mathfrak{N}}$ »).
- Изменение температуры более эффективно в жидких напитках.

## **6.6 Выбор языка**

Если хотите изменить язык дисплея (B5), выполните следующее:

- 1. Нажмите на меню настроек (B6).
- 2. Выберите позицию «Выбор языка».
- 3. Нажмите на флажок, который соответствует нужному языку (нажимайте кнопку «Далее» или «Назад», чтобы просмотреть все имеющиеся языки), дисплей обновится на выбранном языке.
- 4. Нажмите «←» для возврата на главную страницу (В) с сохранением нового выбора.

## **6.7 Изменение профиля**

С помощью этой функции можно изменить изображение и цвет значка каждого профиля. Чтобы изменить значок, выполните следующее:

- 1. Нажмите на меню настроек (B6).
- 2. Выберите позицию «Изменение профиля».
- 3. Выберите профиль и нажмите «Далее».
- 4. Выберите настройки по желанию и нажмите «Ok» для подтверждения.
- 5. Нажмите «←» для возврата на главную страницу (В) с сохранением нового выбора.

#### *Примечание.*

В зависимости от модели можно подобрать 3 или 5 профилей.

## **6.8 Автовыключение**

Автоматическое выключение можно задать так, чтобы прибор отключался через 15 или 30 минут, 1, 2 или 3 часа простоя.

Чтобы запрограммировать автоматическое выключение, выполните следующее:

- 1. Нажмите на меню настроек (B6).
- 2. Выберите позицию «Автовыключение».
- 3. Выберите нужный интервал времени (15 или 30 минут либо 1, 2 или 3 часа).
- 4. Нажмите «←» для возврата на главную страницу (В) с сохранением нового выбора.

## **6.9 Общее**

- 1. Нажмите на меню настроек (B6).
- 2. Выберите позицию «Общая инфо».

В этой позиции простым касанием можно подключить или отключить следующие функции:

- «Звуковой сигнал»: если подключен, машина подает звуковое предупреждение при каждом действии.
- «Экономия энергии»: с помощью этой функции включается или отключается режим энергосбережения. Подключенная функция гарантирует меньшие энергозатраты в соответствии с действующими европейскими нормами. О подключенном режиме сообщает появление на значке меню настроек (В6)  $\left(\phi\right)$ .

## **6.10 Фильтр для воды**

Инструкции относительно фильтра (C7) приводятся в главе «19. Фильтр смягчения воды  $\mathbf{\mathbf{\mathfrak{N}}}$ ».

## **6.11 Жесткость воды**

Инструкции по настройке жесткости воды приводятся в главе «18. Программирование жесткости воды  $\mathbf{\mathbf{\mathfrak{N}}}$ ».

## **6.12 Заводские параметры**

С помощью этой функции восстанавливаются все настройки меню, а все индивидуальные настройки пользователя возвращаются к заводским параметрам (кроме языка, который остается заданным, и статистики).

Выполните следующие действия:

- 1. Нажмите на меню настроек (B6).
- 2. Выберите позицию «Зав. пар-ры».
- Чтобы вернуть машину к заводским параметрам, нажмите «Ok». Для восстановления отдельного профиля нажмите стрелку для перехода на следующую страницу, выберите профиль для перенастройки и нажмите «Ok».
- 3. Еще раз нажмите «Ok» для подтверждения возврата к заводским параметрам.
- 4. Нажмите «Ok» для выхода из меню и возврата на главную страницу (B).

#### *Примечание.*

После возврата машины (не отдельных профилей) к заводским параметрам прибор вновь предложит посмотреть ознакомительный ролик.

## **6.13 Опорожнение гидросистемы**

Во избежание замораживания воды во внутренних контурах перед переводом прибора в режим простоя или перед его отправкой в сервисный центр рекомендуется опорожнить гидравлическую систему кофемашины.

Выполните следующие действия:

- 1. Нажмите на меню настроек (B6).
- 2. Выберите позицию «Слейте контур».
- 3. Нажмите «Ok» для запуска мастера настройки.
- 4. Слейте контейнер для кофейной гущи (A25) и поддон для сбора капель (A24) (рис. 11), затем нажмите «Далее».

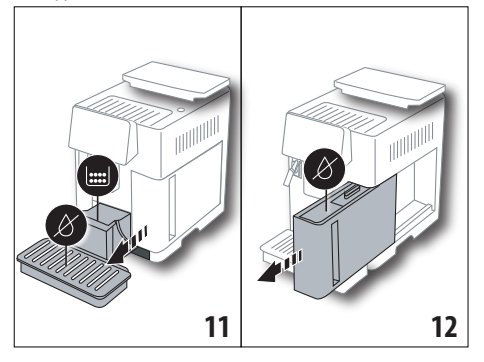

- 5. Вставьте узел подачи (C7) в разъем контейнера для молока (A13) (рис. 7) .
- 6. Поместите под узлами подачи емкость объемом 0,5 л (рис. 8). Нажмите «Ok».
- 7. Прибор выполнит ополаскивание горячей водой из узлов подачи.
- 8. После завершения ополаскивания достаньте бачок для воды (A20) (рис. 12) и слейте его. Снимите, если имеется, из бачка фильтр для смягчения воды (C7) и нажмите «Далее».
- 9. Установите на место бачок (пустой) и нажмите «Ok».
- 10. Дождитесь, когда машина начнет опорожнение. (Осторожно, горячая вода из узлов подачи!). По мере опорожнения системы может увеличиваться шум от прибора. Это является частью нормальной работы кофемашины.
- 11. После завершения опорожнения достаньте, слейте и установите на место поддон для сбора капель, затем нажмите «Далее».

12. Нажмите «Ok», прибор выключится (режим ожидания). При последующем включении прибора следуйте инструкциям из главы «З. Первое включение прибора  $\mathbf{\mathbf{\hat{N}}}$ ».

## **6.14 Статистика**

С помощью этой функции можно просмотреть статистические данные прибора. Чтобы вывести на дисплей такие данные:

1. Нажмите на меню настроек (B6).

- 2. Выберите позицию «Статистика»: выводите данные посредством перехода между страницами с помощью «Далее» или «Назад».
- 3. Нажмите «←» для возврата на главную страницу (B).

## **7. ПРИГОТОВЛЕНИЕ КОФЕ** ��

#### **7.1 Приготовление кофе из кофейных зерен** *Внимание!*

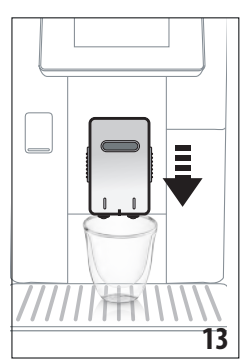

Не используйте зеленые, засахаренные зерна или карамелизированный кофе, поскольку они могут приклеиться к кофемолке и вывести ее из строя.

- 1. Поместите 1 или 2 чашки под узлом подачи кофе (A14).
- 2. Опустите узел подачи таким образом, чтобы он приблизился к чашке как можно ближе (рис. 13). Так получится лучшая пенка.
- 3. Выберите желаемый кофе, как указано в следующих параграфах.

## **7.2 Ваш кофе за одно касание**

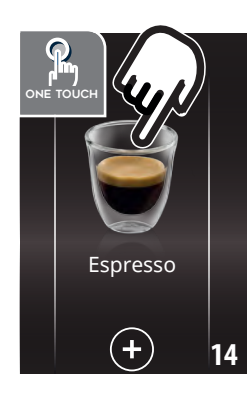

Чтобы приготовить кофейные напитки, непосредственно на главной странице (B) нажмите на изображение желаемого напитка (например, Espresso, рис. 14). Прибор начнет приготовление. На дисплее (B5) появится изображение выбранного напитка и растущая шкала, которая отображает процесс приготовления, а также описание каждого отдельного этапа (помол, подача кофе).

После завершения приготовления на дисплее появляется сообщение «Ваш напиток готов!» , прибор готов к новому использованию.

## **7.3 Индивидуальный подбор напитка**

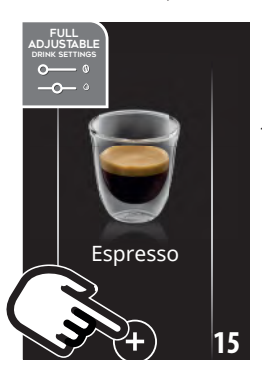

Чтобы подавать индивидуально подобранные кофейные напитки, выполните следующее:

1. Нажмите  $(+)$  (B3) внизу изображения желаемого кофе (например, Espresso, рис. 15), на дисплее (B5) появятся параметры, которые можно изменять в зависимости от собственного вкуса:

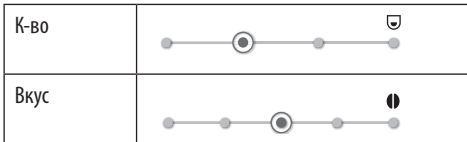

- 2. После настройки параметров нажмите «Старт». Прибор начнет приготовление, а на дисплее появится изображение выбранного напитка, растущая шкала, которая отображает процесс приготовления, а также описание каждого отдельного этапа (помол, подача кофе).
- 3. После завершения подачи нажмите «Сохранить», чтобы сохранить новые настройки, или «Отменить», чтобы сохранить предыдущие параметры.

#### *Примечание.*

Если вы выбрали сохранение, новые настройки останутся в памяти ТОЛЬКО в выбранном профиле.

4. Нажмите «Ok» для возврата на главную страницу (B). Прибор готов к новому использованию.

# **7.4 Приготовление кофе из предварительно молотого кофе**

#### *Внимание!*

- Никогда не засыпайте молотый кофе в выключенный прибор, чтобы предотвратить его попадание внутрь машины и ее загрязнение. Это может привести к повреждению прибора.
- Никогда не засыпайте больше 1 мерной ложки (C2), в противном случае это может привести к загрязнению машины изнутри или к закупорке (A3) воронки.
- При использовании предварительно молотого кофе можно приготовить одновременно только одну чашку кофе.
- При приготовлении кофе **LONG**: посередине приготовления, когда этого требует прибор, засыпать мерную ложку предварительно молотого кофе и нажать «Ok».
- Невозможно приготовить кофе **DOPPIO+** из предварительного молотого кофе.
- 1. Нажмите  $(+)$  (B3) внизу изображения желаемого кофе (например, Espresso, рис. 15), на дисплее (B5) появятся параметры, которые можно изменять в зависимости от собственного вкуса.
- 2. Выберите предварительно молотый кофе:

Тип кофе

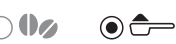

3. Поднимите крышку воронки предварительно молотого кофе (A2) , убедитесь, что воронка (A3) не закупорена, затем засыпьте одну мерную ложку (C2) предварительно молотого кофе (рис. 16), нажмите «Ok».

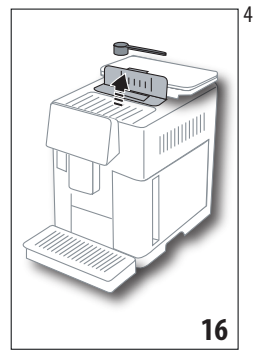

4. Выберите количество и нажмите «Старт» для начала приготовления. На дисплее появится изображение выбранного напитка, растущая шкала, которая отображает процесс приготовления, а также описание каждого отдельного этапа (помол, подача кофе).

# **7.5 Bean Adapt Technology & Espresso SOUL**

Знаток кофе в вашем распоряжении: всего за несколько шагов он поможет оптимизировать экстракцию кофе и результат в чашке.

Умная технология выполняет автоматическую регулировку кофемашины в зависимости от использованных кофейных зерен, от степени помола, от экстракции. Каждый этап будет отрегулирован так, чтобы наилучшим образом использовать кофейные зерна.

Чтобы узнать больше, скачайте и откройте приложение Coffee Link.

После сохранения настроек в разделе Bean Adapt Technology приложения, на главной странице можно использовать напиток Espresso SOUL.

Чтобы приготовить эспрессо, следуйте указаниям из параграфа «7.2 Ваш кофе за одно касание».

#### *Примечание.*

Можно изменить количество рецепта Espresso Ottimale согласно указанному в параграфе «7.3 Индивидуальный подбор напитка».

# **7.6 Общие указания по приготовлению кофейных напитков**

• В процессе приготовления кофе можно прервать подачу в любой момент нажатием «Стоп» или «Отмена».

- Если сразу после завершения подачи вы хотите увеличить количество кофе, достаточно нажать Extra. Когда нужное количество достигнуто, нажмите «Стоп».
- *•* В процессе использования на дисплее (B5) появляются некоторые сообщения («ЗАЛИТЬ СВЕЖУЮ ВОДУ В БАК», «ОЧИСТИТЕ КОНТЕЙНЕР ДЛЯ ГУЩИ», «СЛЕЙТЕ ПОДДОН ДЛЯ КАПЕЛЬ» и проч.). Их значение приводится в главе «21. Сообщения на дисплее  $\mathbf{\mathfrak{N}}$ ».
- Если кофе выходит каплями, слишком жидкий, с небольшим количеством пенки или слишком холодный, см. рекомендации в параграфе «6.4 Регулировка помола» и в главе «22. Устранение неисправностей  $\mathbf{M}$ ».
- При подключенном режиме «Экономия энергии» может потребоваться несколько секунд для приготовления первой чашки кофе.

# **7.7 Советы для получения более горячего кофе**

Для получения более горячего кофе рекомендуется:

- выполнить ополаскивание, выбрав «Ополаскивание» в меню настроек (B6) (параграф «6.1 Ополаскивание»);
- нагреть чашки горячей водой (используйте функцию горячей воды, см. главу «13. Подача горячей воды  $\mathcal{Y}^{(n)}$
- увеличить температуру кофе (параграф «6.5 Температура кофе»).

# **8. ГРАФИН КОФЕ** U

Этот напиток на основе кофе эспрессо является легким и сбалансированным рецептом с небольшим слоем пенки. Напиток идеально подходит для совместного времяпрепровождения.

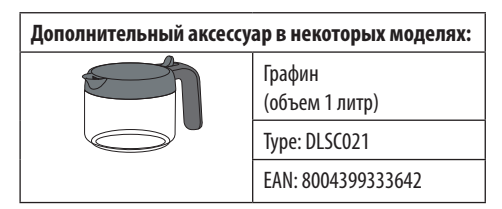

Для подачи напитка выполните следующее:

- 1. Непосредственно на главной странице (B) нажмите на изображение графина кофе.
- 2. Выберите желаемую крепость в отдельной чашке и количество желаемых подач:

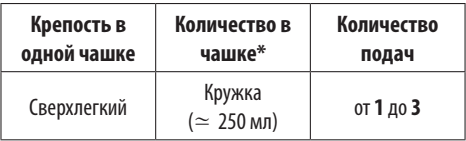

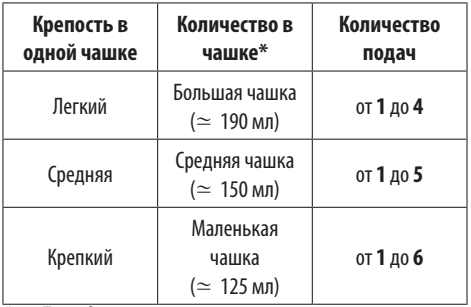

*\* Приведенное количество является примерным и может меняться в зависимости от типа кофе.*

- 3. Нажмите «Далее», чтобы перейти к следующему этапу.
- 3. Залейте воду в бак (A20) и наполните контейнер для зерен (A6) (рис. 17). Если количество воды и кофе достаточно для приготовления, нажмите «Далее».

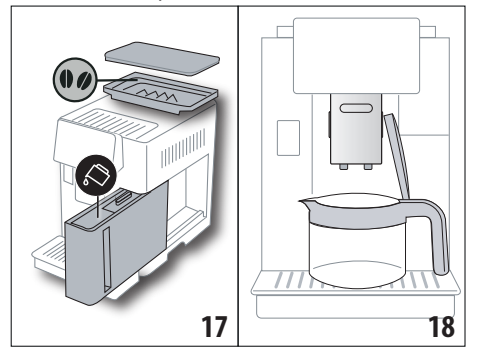

- 4. Поместите графин (C8) под узлами подачи (рис. 18). Нажмите «Ok».
- 5. Прибор начнет подачу, а на дисплее (B5) появится изображение выбранного напитка и растущая шкала приготовления, а также описание каждого отдельного этапа (помол, подача кофе).

## *Примечание.*

«Отмена» или «Стоп»: нажмите, если хотите полностью остановить приготовление и вернуться на главную страницу.

- 6. После завершения подачи нажмите «Сохранить», чтобы сохранить новые настройки, или «Отменить», чтобы сохранить предыдущие параметры.
- 7. Нажмите «Ok» для возврата на главную страницу (B). Прибор готов к новому использованию.

## *Примечание.*

Если вы выбрали сохранение, новые настройки останутся в памяти ТОЛЬКО в выбранном профиле.

# **ПРЕДУПРЕЖДЕНИЕ ПО БЕЗОПАСНОСТИ.**

97 дайте машине остыть 5 минут перед при-После приготовления графина кофе

# готовлением других напитков. Опасность перегрева!

# **8.1 Очистка графина**

После каждого использования рекомендуется промывать графин горячей водой и мягким моющим средством.

Хорошо ополосните горячей водой, чтобы удалить все следы моющего средства.

# **9. OVER ICE** *(Только ECAM61X.7Y)*

Для подачи напитка выполните следующее:

- 1. Непосредственно на главной странице (B) нажмите на изображение over ice:
- 2. Выберите доступные для изменения параметры в зависимости от вашего вкуса. После каждого выбора нажимайте «Далее».

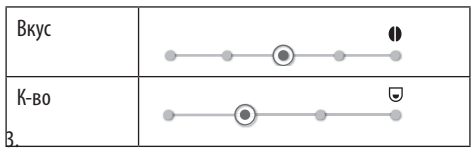

4. Положите кубики льда в чашку (рекомендуется 6 кубиков).

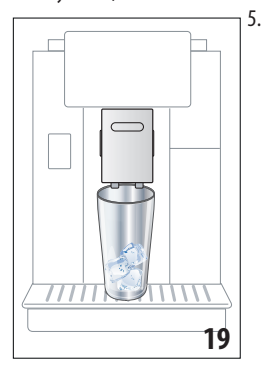

5. Поместите чашку под узлом подачи кофе (A14) (рис. 19) и нажмите «Ok». Прибор начнет приготовление, а на дисплее появится изображение выбранного напитка и растущая шкала, которая отображает процесс приготовления, а также описание каждого отдельного этапа (помол, подача кофе).

#### *Примечание.*

- «Отмена» или «Стоп»: нажмите, если хотите полностью остановить приготовление и вернуться на главную страницу.
- Если сразу после завершения подачи вы хотите увеличить количество кофе, достаточно нажать Extra. Когда нужное количество достигнуто, нажмите «Стоп».
- 6. После завершения подачи нажмите «Сохранить», чтобы сохранить новые настройки, или «Отменить», чтобы сохранить предыдущие параметры.

#### *Примечание.*

Если вы выбрали сохранение, новые настройки останутся в памяти ТОЛЬКО в выбранном профиле.

7. Нажмите «Ok» для возврата на главную страницу (B). Прибор готов к новому использованию.

# **10. ПРИГОТОВЛЕНИЕ МОЛОЧНЫХ НАПИТКОВ** U *Примечание.*

Для получения пышной молочной пены или пены без крупных пузырей всегда очищайте контейнер для молока (D), как описано в параграфах «10.5 Очистка контейнера для молока после каждого применения» и «16.10 Очистка контейнера для молока (D)».

## **10.1 Наполнение и закрепление контейнера для молока**

1. Поднимите крышку (D1) (рис. 20).

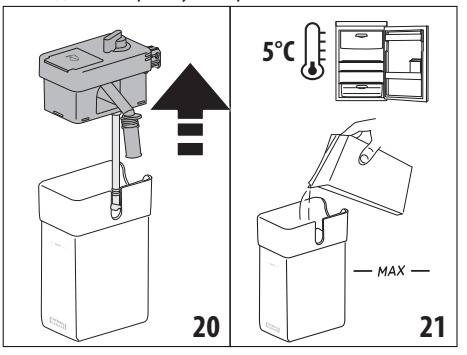

- 2. Налейте в контейнер для молока (D10) достаточное количество молока, при этом не следует превышать отметку MAX на контейнере (рис. 21). Помните, что каждая отметка на контейнере соответствует 100 мл.
- 3. Убедитесь, что трубка всасывания молока (D9) прочно вставлена на свое место на дне крышки контейнера для молока (рис. 22).

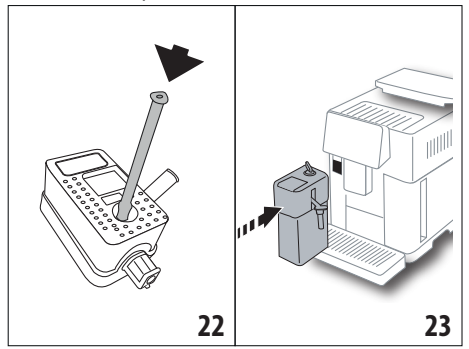

- 4. Установите крышку на контейнер для молока.
- 5. Протолкните до упора контейнер для молока (D)и закрепите на распылителях (A13) (рис. 23), машина подаст звуковой сигнал (если подключена функция звукового предупреждения).

6. Поместите достаточно большую чашку под носиками узла подачи кофе (A14) и под узлом подачи молока (D7) (рис. 24). Можно удлинить узел подачи молока с помощью удлинителя (D8).

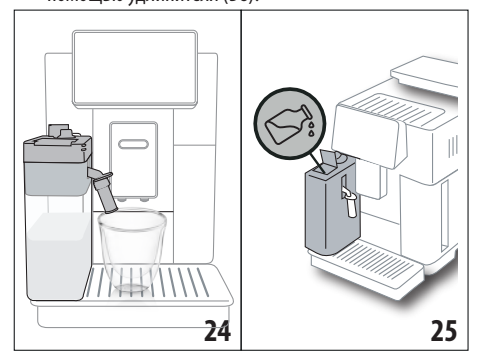

7. Выберите желаемый напиток, как указано в следующих параграфах.

#### *Примечание.*

- На крышке имеется окошко (D2) для доливки молока (рис. 25). Если во время приготовления видно, что молока не хватает, добавьте молоко через окошко без необходимости извлечения графина и завершите приготовление напитка.
- Для получения более плотной и однородной пенки используйте обезжиренное или частично обезжиренное молоко, которое имеет прохладную температуру (около 5°C).
- *• ECAM61X.7Y:* Если молоко имеет идеальную температуру (примерно 5°C), термоконтейнер обеспечивает эффективность системы молоко/пенка в течение 30 минут вне холодильника.
- Если подключен режим экономии энергии (см. параграф «6.9 Общее»), для подачи напитка могут потребоваться несколько секунд ожидания.
- Количество пены может изменяться в зависимости:
	- от типа молока или растительного напитка;
	- от использованной марки;
	- от ингредиентов и пищевой ценности.

## **10.2 Регулировка количества пены**

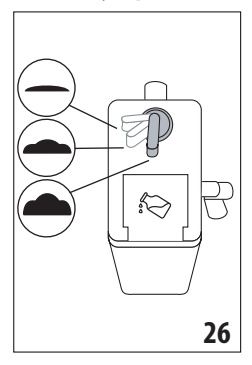

Поворотом рукоятки регулировки пены (D3) (рис. 26) можно выбрать количество молочной пены, которая будет подана во время приготовления молочных напитков.

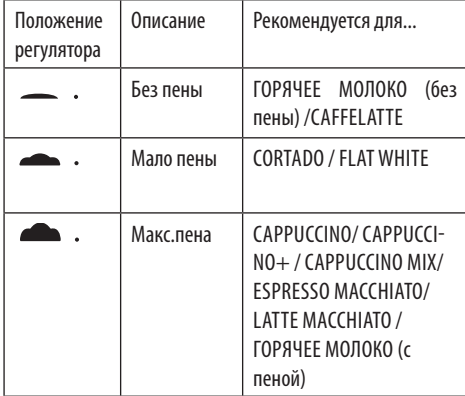

#### **10.3 Ваш молочный напиток за одно касание**

Чтобы подать молочные напитки, непосредственно на главной странице (B) нажмите на изображение нужного напитка. Прибор начнет приготовление, а на дисплее (B5) появится изображение выбранного напитка и растущая шкала приготовления, а также описание каждого отдельного этапа (помол, подача кофе, подача молока и проч.).

После завершения приготовления на контрольной панели появится сообщение «Ваш напиток готов!»: прибор готов к новому использованию.

#### *Примечание.*

Если сразу после завершения подачи вы хотите увеличить количество кофе, достаточно нажать Extra. Когда нужное количество достигнуто, нажмите «Стоп».

## **10.4 Индивидуальный подбор напитка**

Для подачи индивидуально подобранного молочного напитка выполните следующее:

1. Нажмите  $(\pm)$  (B3) внизу изображения, относящегося к желаемому напитку, на дисплее (B5) появятся параметры, которые можно изменить в зависимости от собственного вкуса:

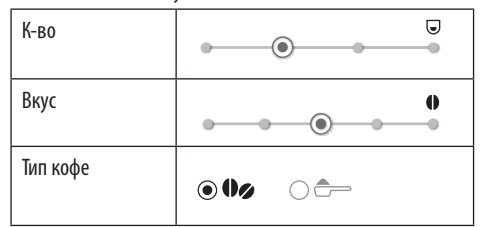

- 2. После настройки параметров нажмите «Старт».
- 3. Прибор начнет приготовление, а на дисплее появится изображение выбранного напитка и растущая шкала, которая отображает процесс приготовления, а также описание каждого отдельного этапа (помол, подача молока, подача кофе и т.д.).

4. После завершения подачи нажмите «Сохранить» для сохранения или «Отмена» для сохранения предыдущих параметров.

#### *Примечание.*

Если вы выбрали сохранение, новые настройки останутся в памяти ТОЛЬКО в выбранном профиле.

5. Нажмите «Ok» для возврата на главную страницу (B). Прибор готов к новому использованию.

# **10.5 Очистка контейнера для молока после каждого применения**

После каждой подачи молочного напитка на дисплее (B5) появляется запрос очистки устройства для взбивания молока. Для запуска очистки выполните следующее:

- 1. Не снимайте с машины контейнер для молока (D) (нет необходимости сливать молоко).
- 2. Поместите чашку или другую емкость под трубкой подачи молочной пены (D7) (рис. 27).

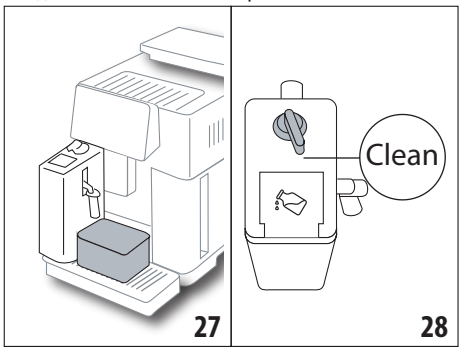

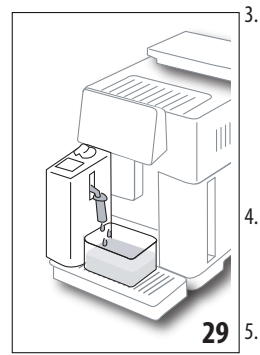

- 3. Поверните рукоятку регулировки пены (D3) на Clean (рис. 28), из узла подачи молока выйдет горячая вода и пар (рис. 29). Очистка остановится автоматически.
- 4. Установите ручку регулировки на один из уровней плотности пены.
- 5. Достаньте контейнер для молока и поместите его в холодильник.

#### *Примечание.*

• Если требуется приготовить несколько чашек напитка на основе молока, вымойте контейнер для молока после последней приготовленной порции. Чтобы продолжить приготовление, после появления сообщения функции Clean нажмите «Отмена».

- Если очистка не выполнена, на дисплее появится символ (B8) , напоминающий о необходимости выполнения очистки контейнера для молока.
- Контейнер с молоком можно хранить в холодильнике.
- В некоторых случаях для очистки необходимо дождаться, пока кофемашина нагреется.
- Чтобы получить правильную очистку, дождаться окончания функции CLEAN. Можно остановить очистку контейнера для молока нажатием «Стоп».

# **11. MUG TO GO** *(Только ECAM61X.7Y)*

Mug To Go является функцией, предназначенной для тех, кто хочет индивидуально подобрать напиток и унести его с собой. Выберите ингредиенты (только кофе, кофе с молоком или кофе с горячей водой), последовательность подачи и индивидуально подберите подходящее количество.

Для подачи напитка выполните следующее:

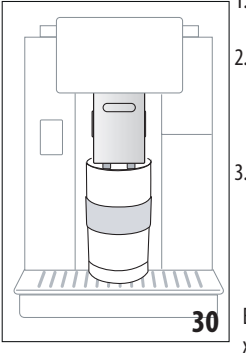

- 1. Снимите крышку travel mug (C9).
- 2. Поднимите узел подачи кофе (A14) и поместите под ним контейнер travel mug (рис. 30).
- 3. Нажмите непосредственно на главной странице (B) изображение, относящееся к функции Mug to go.

Если напиток уже был сохранен, прибор начнет приготовление.

Если напиток готовится в первый раз, выполните следующее:

- 4. Выберите максимум 2 ингредиента в нужном порядке подачи и нажмите «Далее».
- 5. Выберите предпочтения для выбранных ингредиентов и нажмите «Далее».
- 6. Нажмите «Ok» для начала приготовления.
- 7. Нажмите «Стоп», когда достигнуто нужное количество подаваемого ингредиента.
- 8. После завершения подачи нажмите «Сохранить» для сохранения рецепта или «Отмена», если нет необходимости в сохранении.

9. Нажмите «Ok» для возврата на главную страницу.

Прибор готов к новому использованию.

**Таблица программируемого количества каждого отдельного ингредиента** (обратите внимание, чтобы общее количество 2 ингредиентов не превышало объем travel mug)

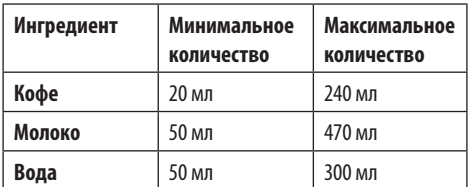

#### *Примечание.*

- Если вы выбрали сохранение, новые настройки останутся в памяти ТОЛЬКО в выбранном профиле.
- Чтобы улучшить качество, рекомендуется подогреть mug с помощью горячей воды.
- Использование travel mug рекомендуется только для имеющихся на машине напитков.
- **• Рецепты с использованием контейнера для молока (D):** в конце приготовления выполните очистку контейнера для молока (см. параграф «10.5 Очистка контейнера для молока после каждого применения»), затем поместите его в холодильник.
- Если хотите использовать travel mug, которая не входит в комплект поставки, следует помнить, что ее максимальная высота должна быть 14 см.

#### *Внимание!*

- Не использовать для приготовления молочных смесей для младенцев.
- Рекомендуется использовать максимум 2 часа. По истечении этого времени слейте и выполните очистку, как указано в параграфе ниже.

# **11.1 Очистка travel mug после каждого использования**

По гигиеническим соображениям рекомендуется выполнять очистку travel mug (C9)после каждого использования.

Выполните следующие действия:

- 1. Откройте travel mug и промойте емкость и крышку горячей питьевой водой (40°C).
- 2. Удалите видимые загрязнения губкой.
- 3. Погрузите все компоненты в горячую воду температуры 40 °C с мягким/нейтральным моющим средством на 30 минут и обильно промойте горячей водой температуры 40 °C. Не следует использовать ароматизированные моющие средства.
- 4. Очистите контейнер изнутри мягким/нейтральным моющим средством и прополоскайте горячей питьевой водой температуры 40 °C. Не следует использовать абразивный материал, поскольку он может повредить поверхность контейнера.

5. Высушите все компоненты тканью или чистым и сухим кухонным или бумажным полотенцем, затем соберите.

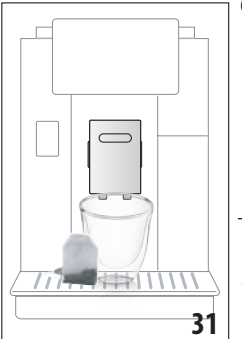

6. Еженедельно мойте крышку в посудомоечной машине. Контейнер travel mug не следует мыть в посудомоечной машине.

#### **12. ФУНКЦИЯ ЧАЯ**

Чтобы подать чай, выполните следующее:

- 1. Поместите в чашку пакетик чая и поместите чашку под узлом подачи (A14) (рис. 31).
- 2. На главной странице (B) нажмите изображение, относящееся к функции чая.
- 3. Отрегулируйте параметры, которые можно подобрать индивидуально, в зависимости от собственного вкуса:

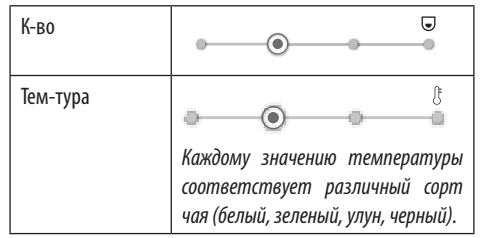

- 4. Нажмите « Старт» для запуска подачи. Прибор выполнит приготовление, а на дисплее (B5) появится изображение напитка и растущая шкала, отображающая процесс приготовления, а также описание этапа (подача воды).
- 5. После завершения подачи нажмите «Сохранить» для сохранения или «Отмена» для сохранения предыдущих параметров.
- 6. Нажмите «Ok» для возврата на главную страницу.

Прибор готов к новому использованию.

#### *Примечание.*

- Если вы выбрали сохранение, новые настройки останутся в памяти ТОЛЬКО в выбранном профиле.
- При подключенном режиме «Экономия энергии» может потребоваться несколько секунд для начала подачи горячей воды.
- Чтобы вручную остановить подачу, нажмите «Стоп» или «Отмена».
- Если сразу после завершения подачи вы хотите увеличить количество воды в чашке, достаточно на-

жать Extra. Когда количество достаточно, нажмите «Гюп».

# 13. ПОДАЧА ГОРЯЧЕЙ ВОДЫ Э

Чтобы подать горячую воду, выполните следующее:

- Поместите чашку под узел подачи (А14).  $1.$
- $2.$ Выберите функцию, как сказано в параграфах ниже.

## 13.1 Напиток за одно касание

Непосредственно на главной странице (В) нажмите на изображение горячей воды. Прибор начнет приготовление, а на дисплее (В5) появится изображение напитка и растушая шкала, которая отображает процесс приготовления, а также описание этапа (подача воды).

После завершения приготовления на дисплее появится сообщение: «Ваш напиток готов!» Теперь прибор готов к новому использованию.

## Примечание.

Если сразу после завершения подачи вы хотите увеличить количество воды в чашке, достаточно нажать Extra. Когда количество достаточно, нажмите «Стоп».

## 13.2 Индивидуальный подбор напитка

Чтобы отрегулировать нужное количество горячей воды, выполните следующее:

1. Нажмите  $(+)$  (B3) внизу изображения горячей воды. На дисплее (В5) появится количество для изменения в зависимости от собственного вкуса:

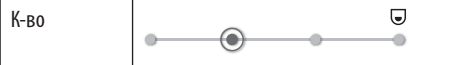

- После выбора количества нажмите «Старт». Прибор  $2.$ начнет приготовление, а на дисплее появится изображение напитка с растущей шкалой, отображающей процесс приготовления, а также описание этапа (подача воды).
- 3. После завершения подачи нажмите «Сохранить» для сохранения или «Отмена» для сохранения предыдущих параметров.
- Нажмите «Ок» для возврата на главную страницу.  $\overline{4}$

Прибор готов к новому использованию.

## Примечание.

- При подключенном режиме «Экономия энергии» может потребоваться несколько секунд для начала подачи горячей воды.
- Чтобы вручную остановить подачу горячей воды, нажмите «Стоп» и «Отмена».
- Если сразу после завершения подачи вы хотите увеличить количество кофе, достаточно нажать Extra. Когда нужное количество достигнуто, нажмите «Стоп».

# 14. РУКОВОДСТВО ПО ИНДИВИДУАЛЬНОМУ ПОДБОРУ НАПИТКА (МҮ) ல

С помощью этой функции можно индивидуально подбирать все напитки, которые в настройках имеют символ МҮ внизу изображения (на главной странице (B) нажать  $(\bm{+})$  под изображением нужного напитка). Чтобы выполнить индивидуальный подбор, сделайте следующее:

- $1<sub>1</sub>$ Убедитесь, что профиль (В2), где требуется индивидуально подобрать напиток, активен.
- Нажмите  $(+)$  (B3) внизу изображения желаемого  $\mathcal{L}$ напитка.
- Нажмите (my) внизу изображения напитка.  $\mathcal{E}$
- Нажмите «Ок» и следуйте указаниям мастера настроек.  $\overline{4}$
- 5. Сделайте выбор и нажмите «Далее» для перехода к следующему этапу (либо «Назад» для возврата к предыдущему окну).
- 6. Нажмите «Ок» для запуска подачи.
- $7^{\circ}$ Начнется приготовление, прибор выведет окно подбора количества с вертикальной шкалой (для напитков с несколькими ингредиентами выполняется подбор обоих ингредиентов).
- 8. Когда количество достигнет минимального программируемого, на дисплее (В5) появляется «Стоп».
- Нажмите «Стоп», когда в чашке будет необходимое 9 количество.
- 10. Если результат является тем, который требуется, нажмите «Сохранить» для сохранения или «Отмена» для возврата к предыдущим параметрам.
- 11. Нажмите «Ок» для возврата на главную страницу.

Прибор возвращается к главной странице.

## Примечание.

- Если вы выбрали сохранение, новые настройки останутся в памяти ТОЛЬКО в выбранном профиле.
- Индивидуальный подбор одного напитка автоматически означает то же действие для соответствующего двойного напитка. Кофемашина выводит сообщение: «Знач. сохр. в двойном и одинарном рецепте».
- Можно индивидуально подбирать напитки и через приложение DeLonghi Coffee Link.
- $\mathsf{R}$ любой **ВЫЙТИ** момент можно  $M<sup>3</sup>$ peжима программирования нажатием «Отмена», значения не будут сохранены.
- После завершения индивидуального подбора напитка в настройках появляется «Восс-ть» (под изображением) и Му (среди вариантов количества). Если нажать «Восс-ть», настройки напитка вернутся к заводским параметрам.

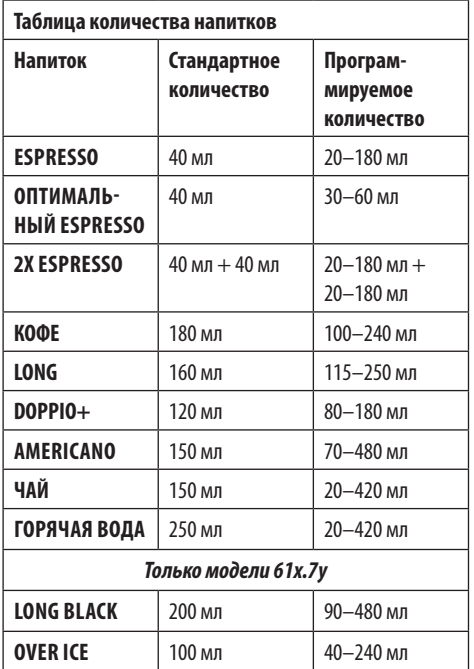

# 15. ВЫБОР СОБСТВЕННОГО ПРОФИЛЯ *እ*

В зависимости от модели можно сохранить 3 или 5 различных профилей, каждому из которых будет присвоен свой значок.

В каждом профиле в памяти сохраняются индивидуальные характеристики напитков (см. гл.«14. Руководство по индивидуальному подбору напитка (My)  $\mathbf{M}$ »), а порядок вывода всех напитков зависит от частоты выбора.

Для выбора профиля выполните следующее:

- 1. На главной странице (В) нажмите на текущий профиль (B2), появится список профилей, которые можно выбрать.
- 2. Выберите нужный профиль.

## *Примечание.*

- Когда выбор сделан, цвета шкал в настройках напитка будут того же цвета, что и профиль.
- Можно переименовать собственный профиль также через приложение DeLonghi Coffee Link App.
- Об индивидуальном подборе значка профиля см. в параграфе «6.7 Изменение профиля».

# **16. ОЧИСТКА ��**

## **16.1 Очистка кофемашины**

Периодической очистке подлежат следующие части прибора:

- внутренний контур машины;
- контейнер для кофейной гущи (A25);
- поддон для сбора капель (A24) и решетка поддона (A22);
- бачок для воды (A20);
- узел подачи кофе (А14);
- воронка для засыпки предварительно молотого кофе (A3);
- заварочный узел (А11), доступный после открытия служебной дверцы (A10);
	- контейнер для молока (D).

## *Внимание!*

- Не используйте для чистки кофемашины растворители, абразивные моющие средства или спирт. Суперавтоматы De'Longhi не требуют использования химических добавок для очистки.
- В посудомоечной машине можно мыть следующие компоненты:
	- контейнер для молока (D),
	- контейнер для кофейной гущи (A25)
	- поддон для сбора капель (A24)
	- решетка поддона (A22)
	- насадки узлов подачи кофе (A16) и (A17)
- Не используйте металлические предметы для удаления накипи или отложений кофе, поскольку они могут поцарапать металлические или пластмассовые поверхности.

## **16.2 Очистка внутреннего контура машины**

После периодов простоя свыше 3–4 дней настойчиво рекомендуется перед началом использования включить машину и выполнить 2–3 ополаскивания с помощью функции «Ополаскивание» (параграф «6.1 Ополаскивание»).

#### *Примечание.*

После выполнения этой очистки нормальным явлением будет вода в контейнере для кофейной гущи (A25).

## **16.3 Очистка контейнера для кофейной гущи**

Когда на дисплее (B5) появляется «Очистите контейнер для гущи», необходимо слить и очистить контейнер. Пока контейнер для гущи не будет очищен (A25) , кофемашина не сможет приготовить кофе. Прибор может сообщать о необходимости опорожнить контейнер и в том случае, когда он еще не заполнен до конца, но прошли 72 часа после первого приготовления (чтобы отсчет 72 часов выполнялся правильно, кофемашину ни в коем случае нельзя выключать с помощью главного выключателя - (A7)).

#### *Внимание! Опасность ожогов*

Если последовательно готовятся несколько молочных напитков, металлическая подставка для чашек (A21) нагревается. Дождитесь ее охлаждения и берите ее только за переднюю часть.

Чтобы выполнить очистку (на включенном приборе):

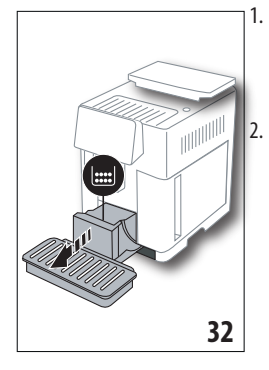

- 1. Достаньте поддон для сбора капель (A24) и контейнер для гущи (A25) (рис. 32).
- 2. Слейте и тщательно очистите поддон для сбора капель и контейнер для кофейной гущи. Старайтесь удалить все остатки, которые могут скапливаться на дней. На кисточке из комплекта поставки (C5) имеется шпатель, подходящий для таких действий.
- 3. Поставьте на место поддон для сбора капель вместе с решеткой и контейнером для кофейной гущи.

## *Внимание!*

При извлечении поддона для сбора капель обязательно всегда опорожнять контейнер для кофейной гущи, даже если он почти не заполнен. Если не выполнять такую операцию, то при последующих приготовлениях кофе контейнер для гущи переполнится, что приведет к засорению кофемашины.

# **16.4 Очистка поддона для сбора капель и решетки поддона**

#### *Внимание!*

Поддон для сбора капель (A24) имеет поплавковый индикатор (A23) (красного цвета) уровня воды (рис. 33). До того, как индикатор начнет выходить из подставки для чашек (A21), необходимо слить и очистить поддон. В противном случае вода может перелиться через край и повредить кофемашину, опорную поверхность или зону вокруг. Чтобы снять поддон для сбора капель, выполните следующее:

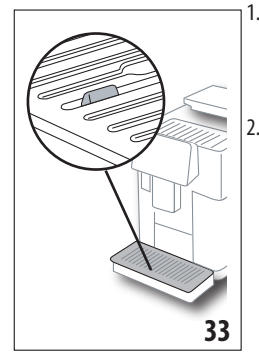

- 1. Достаньте поддон для сбора капель и контейнер для кофейной гущи (A25) (рис. 32).
- 2. Проверьте поддон для сбора конденсата красного цвета. Слейте, если он полон.
- 3. Снимите подставку для чашек (A21), решетку поддона (A22), затем слейте поддон для сбора капель и опорожните контейнер для гущи, вымойте все компоненты.
- 4. Установите на машину поддон для сбора капель вместе с решеткой и контейнер для кофейной гущи.

#### *Внимание!*

При извлечении поддона для сбора капель обязательно опорожняйте контейнер для кофейной гущи, даже если он не заполнен до конца. Если не выполнять такую операцию, то при последующих приготовлениях кофе контейнер для гущи переполнится, что приведет к засорению кофемашины.

## **16.5 Очистка внутренней части машины**  *Опасность электрических поражений!*

Перед выполнением любой операции по очистке внутренних частей необходимо выключить прибор (см. «5. Выключение прибора») и отсоединить его от электросети. Ни в коем случае не опускайте прибор в воду.

- 1. Периодически (примерно раз в месяц) проверяйте чистоту кофемашины изнутри (для этого достаточно снять поддон (A24) для сбора капель). При необходимости удалите кофейные отложения кисточкой из комплекта поставки (C5) и губкой.
- 2. Соберите все остатки пылесосом (рис. 34).

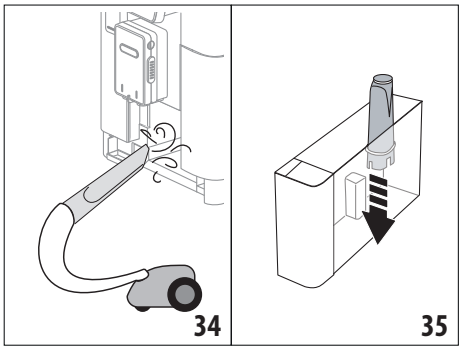

## **16.6 Очистка бачка для воды**

Периодически (примерно раз в месяц) и при каждой замене фильтра смягчения воды(C7) очищайте бачок для воды (A20).

- 1. Достаньте бачок для воды (рис. 3), снимите фильтр смягчения воды (если есть) и промойте его под проточной водой.
- 2. Слейте бачок для воды и очистите его влажной тканью и небольшим количеством моющего средства для посуды. Тщательно ополосните водой.
- 3. Вставьте на место фильтр (рис. 35), залейте в бачок свежую воду до отметки MAX (указана на внутренней стороне, рис. 4) и установите бачок на место (рис. 5).
- 4. (Только при наличии фильтра смягчения воды) Подайте 100 мл горячей воды для активации фильтра.

## *Примечание.*

В случае простоев свыше 3–4 дней рекомендуется выполнить очистку бачка, как указано выше.

# **16.7 Очистка насадок кофе**

Выполняйте очистку насадок кофе (A16) и (A17) по запросу прибора (примерно раз в месяц), как указано далее.

## *Примечание.*

Если вы хотите отложить очистку, нажмите «Отмена». При следующем включении прибор опять подаст запрос на очистку.

1. Снимите крышку с узла подачи (A15) , потянув на себя, затем движением вниз снимите насадки (рис. 36), нажмите «Далее».

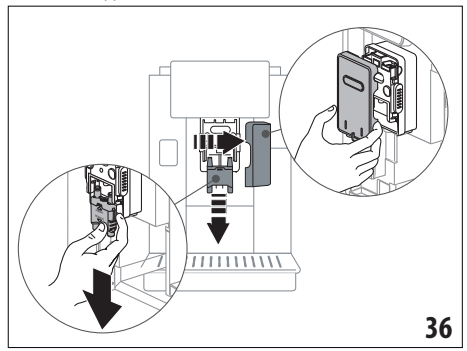

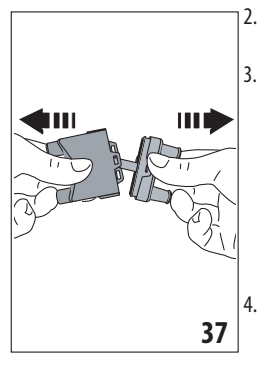

2. Разделите две насадки (A16) и (A17) (рис. 37).

3. Ополосните насадки (рис. 38) проточной водой, рекомендуется мойка в посудомоечной машине. В противном случае хорошо очистите теплой водой и мягким моющим средством.

4. Губкой очистите гнездо съемных насадок (рис. 39).

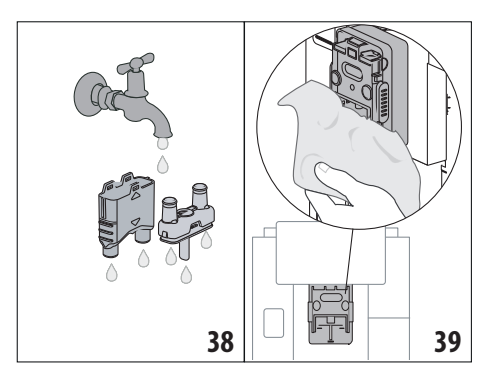

- 5. Соберите насадки, затем закрепите их на узле подачи. Следите, чтобы надпись INSERT была видимой и в верхней части после установки насадок.
- 6. Закройте узел подачи крышкой.
- 7. Нажмите «Ok» для подтверждения очистки.

# **16.8 Очистка воронки для засыпки предварительно молотого кофе**

Периодически (примерно один раз в месяц) выполняйте очистку воронки для засыпки предварительно молотого кофе (A3). Выполните следующие действия:

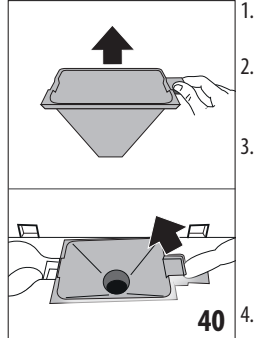

- 1. Откройте крышку (A2) (рис. 16).
- 2. Достаньте воронку (рис. 40) и очистите ее кисточкой (C5).
- 3. При необходимости очистите воронку горячей водой и моющим средством для посуды или в посудомоечной машине.
- 4. Установите воронку на место.
- 5. Закройте крышку.

# **16.9 Очистка заварочного узла**

Заварочный узел (A11) необходимо очищать не реже одного раза в месяц.

## *Внимание!*

Нельзя вынимать заварочный узел, когда прибор включен.

- 1. Убедитесь в том, что прибор правильно выполнил процедуру отключения (см. главу «5. Выключение прибора»).
- 2. Извлеките бачок для воды (A20) (рис. 4).
- 3. Откройте дверцу заварочного узла (A10) (рис. 41), который расположен на правой стороне.

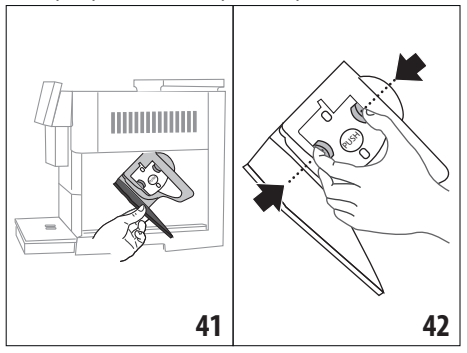

- 4. Нажмите вовнутрь две цветные кнопки отсоединения и одновременно потяните заварочный узел наружу (рис. 42).
- 5. Опустите примерно на 5 минут заварочный узел в воду, затем прополощите его под краном.

## *Внимание!*

ОПОЛАСКИВАТЬ ТОЛЬКО ВОДОЙ.

ЗАПРЕЩЕНЫ МОЮЩИЕ СРЕДСТВА. ЗАПРЕЩЕНА МОЙКА В ПОСУДОМОЕЧНОЙ МАШИНЕ

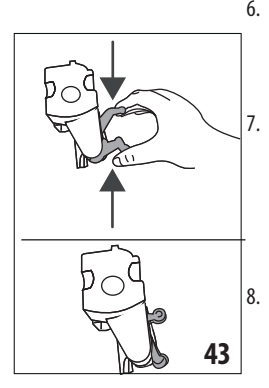

- 6. Очистите заварочный узел без использования моющих средств, чтобы не повредить его.
- 7. Кисточкой (C5) очистите гнездо заварочного узла от остатков кофе, которые можно увидеть через дверцу заварочного узла.
- 8. После очистки вставьте на место заварочный узел, заведя его в опору. Потом нажмите на PUSH до щелчка.

#### *Примечание.*

Если заварочный узел вставляется с трудом, необходимо (перед установкой на место) придать ему нужный размер, нажав на два рычага (рис. 43).

- 9. После установки узла убедитесь в том, что две цветные кнопки вышли наружу.
- 10. Закройте дверцу заварочного узла.
- 11. Установите на место бачок для воды.

## **16.10 Очистка контейнера для молока (D)**

После каждого приготовления напитков на основе молока очищайте бачок для молока следующим образом:

- 1. Поднимите крышку контейнера для молока (D1) (рис. 20).
- 2. Снимите узел подачи молока (D7), удлинитель узла подачи молока (D8) и трубку всасывания (D9) (рис. 44).

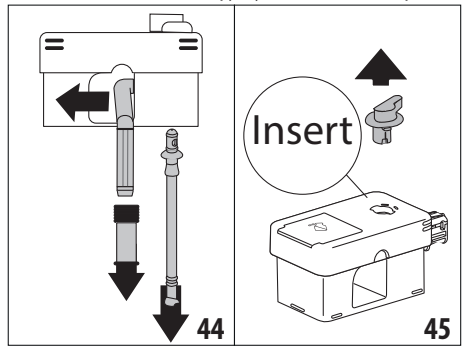

- 3. Поверните по часовой стрелке рукоятку регулировки пены (D3) до положения Insert (рис. 45) и снимите ее.
- 4. Поверните и снимите разъем контейнера для молока (D5) (рис. 46).

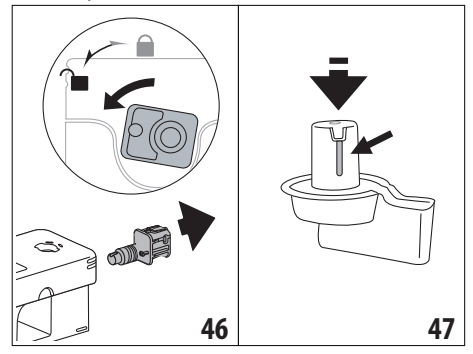

5. Вымойте в посудомоечной машине все компоненты и контейнер. Для этого разместите их в верхней корзине посудомоечной машины. При отсутствии посудомоечной машины выполните ручную мойку согласно инструкциям в примечании в конце параграфа.

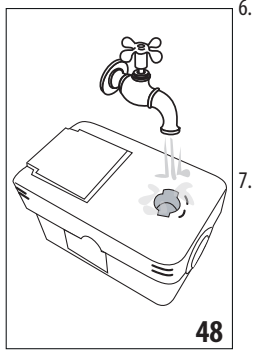

- 6. Особо следите, чтобы в выемке и в пазу под рукояткой (рис. 47) не оставались остатки молока. При необходимости очистите паз зубочисткой.
- 7. Ополосните внутри гнезда для рукоятки регулировки пены проточной водой (рис. 48), ополосните отверстие ввода разъема контейнера для молока.
- 8. Убедитесь также, что трубка всасывания молока и трубка подачи не засорены остатками молока.
- 9. Соберите все компоненты крышки.
- 10. Установите крышку на контейнер для молока.

#### *Примечание. Ручная мойка*

Мойка в посудомоечной машине гарантирует идеальную гигиену всех компонентов контейнера для молока. При ручной мойке следует тщательно промыть все компоненты контейнера для молока горячей водой и погрузить их в емкость с горячей водой. Оставить на 30 минут, затем выполнить указания из пункта (6).

# **17. УДАЛЕНИЕ НАКИПИ ふ**

#### *Внимание!*

• Перед применением прочитайте инструкции и этикетку средства для удаления накипи на упаковке средства.

- Рекомендуется использовать только средство для удаления накипи компании De'Longhi. Использование неподходящих средств, а также нерегулярное удаление накипи могут вызвать неисправности, на которые не распространяется гарантия производителя.
- Средство для удаления накипи может повредить хрупкие поверхности. Если средство случайно пролито, немедленно высушите его.

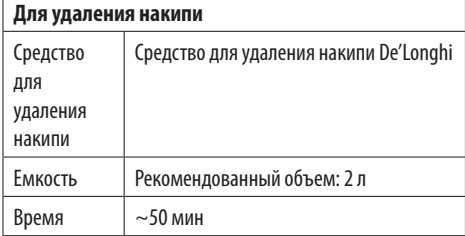

Удаляйте накипь из машины, когда на дисплее (B5) появляется соответствующее сообщение. Если вы хотите сразу выполнить удаление накипи, нажмите «Ок» и выполните действия, начиная с пункта (8).

Чтобы отложить удаление накипи, нажмите «Отмена», на главной странице (B) символ  $\left[\frac{3}{2}\right]$  (B7) напоминает, что прибор нуждается в удалении накипи. (Сообщение будет появляться при каждом включении).

Для доступа в меню удаления накипи:

- 1. На дисплее нажмите значок меню настроек (B6).
- 2. Выберите позицию «Удаление накипи».
- 3. Нажмите «Далее», чтобы открыть мастер настроек по удалению накипи.
- 4. Нажмите «Ok» для начала.
- 5. Установите узел для удаления накипи (C7) (рис. 7).
- 6. Достаньте и слейте поддон для сбора капель (A24) и контейнер для гущи (A25) (рис. 11), затем установите оба на место и нажмите «Далее».
- 7. Достаньте бачок для воды (A20), поднимите крышку (A19) и снимите фильтр (если установлен) (C7).

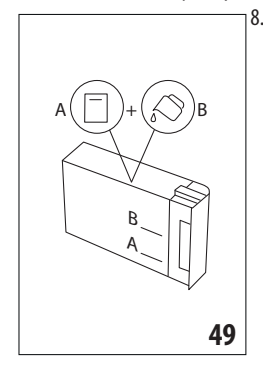

8. Залейте в бачок для воды средство для удаления накипи до уровня A (соответствует упаковке на 100 мл), указанного на внутренней стороне бачка. Добавьте воду (один литр) до уровня B (рис. 49). Установите на место бачок для воды (с крышкой) и нажмите «Далее».

9. Поместите под узлами подачи пустую емкость минимальным объемом 2 литра (рис. 8). Нажмите «Ок» для запуска процесса («Назад», если хотите вернуться на предыдущую страницу, или «Отмена», если хотите выйти, однако следует слить раствор для удаления накипи из бачка)

#### *Внимание! Опасность ожогов*

Из узлов подачи выходит горячая вода, содержащая кислоты. Следите за тем, чтобы на вас не попал такой раствор.

10. IНачнется программа по удалению накипи, а раствор для удаления накипи выйдет из узла для удаления накипи и из узла подачи кофе/горячей воды (рис. 9). Автоматически будет выполнен ряд ополаскиваний через определенные промежутки, чтобы удалить остатки известкового налета изнутри машины.

Через 30 минут прибор остановит удаление накипи.

- 11. Теперь прибор готов к процессу ополаскивания свежей водой. Опорожните емкость для сбора раствора для удаления накипи и извлеките бачок для воды, опорожните его, ополосните проточной водой, заполните чистой водой до отметки MAX и установите бачок на место. Нажмите «Далее».
- 12. Поместите под узлами подачи пустую емкость, использованную для сбора раствора удаления накипи, и нажмите «Ok» для запуска процесса ополаскивания.
- 13. Горячая вода выйдет из узла для удаления накипи и из узла подачи кофе/горячей воды.
- 14. Когда вода в бачке закончилась, слейте емкость, использованную для сбора воды ополаскивания.
- 15. Достаньте бачок для воды, установите, если был ранее снят, фильтр смягчения воды. Нажмите «Далее» для продолжения.
- 16. Залейте в бачок свежую воду до отметки MAX, установите его на машину и нажмите «Далее» для продолжения.
- 17. Поместите под узлами подачи пустую емкость, использованную для сбора раствора удаления накипи , и нажмите «Ok» для запуска еще одного цикла ополаскивания.
- 18. Запускается ополаскивание.
- 19. Когда вода в бачке закончилась, слейте емкость, использованную для сбора воды ополаскивания, снимите, слейте и установите на место поддон для сбора капель (A24) и контейнер для гущи (A25).
- 20. Достаньте бачок для воды, долейте его до отметки max и установите на машину, затем нажмите «Далее».
- 21. Процесс удаления накипи завершен, нажмите «Ok». Прибор выполняет быстрый нагрев и после его завершения возвращается к главной странице.

#### *Примечание.*

- Если цикл удаления накипи завершился неправильно (например, из-за отсутствия подачи электроэнергии), рекомендуется повторить цикл.
- Естественно, что после завершения цикла удаления накипи остается вода в контейнере для кофейной гущи (A25).
- Прибор запрашивает третий цикл ополаскивания в том случае, если бачок для воды не заполнен до отметки MAX. Это необходимо, чтобы гарантировать отсутствие средства для удаления накипи внутри прибора. Перед началом ополаскивания следует опорожнить поддон для сбора капель.

# **18. ПРОГРАММИРОВАНИЕ ЖЕСТКОСТИ ВОДЫ**  $\mathcal{U}$

Сигнал об удалении накипи выводится после определенного периода работы, который зависит от жесткости воды. Прибор имеет фабричные настройки на4-й УРОВЕНЬ жесткости. По желанию можно запрограммировать прибор на основании фактической жесткости воды в разных регионах. Таким образом увеличивается интервал проведения операции по удалению накипи.

## **18.1 Измерение жесткости воды**

- 1. Достаньте из упаковки индикаторную полоску Total hardness test (C1) , что прилагается к краткому руководству.
- 2. Полностью погрузите полоску в стакан воды на одну секунду.
- 3. Достаньте полоску из воды и отряхните ее. Приблизительно через минуту появятся 1, 2, 3 или 4 красных квадратика в зависимости от жесткости воды. Каждый квадратик соответствует одному уровню.

## **18.2 Настройка жесткости воды**

- 1. Нажмите на дисплее (B5) иконку меню настроек (B6).
- 2. Выберите позицию «Жесткость воды».
- 3. Выполните действия из предыдущего параграфа и определите уровень жесткости воды.
- 4. Нажмите на кружок, соответствующий уровню жесткости, который определен согласно инструкциям из предыдущего пункта. См. следующую таблицу:

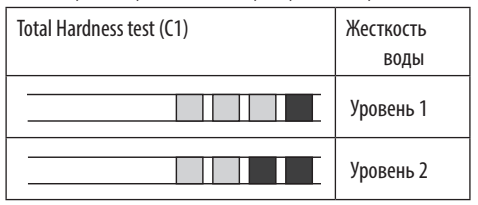

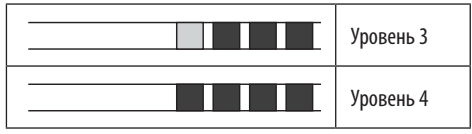

- 5. Теперь кофемашина настроена на новые параметры жесткости воды.
- 6. Нажмите «←» для возврата на главную страницу (B).

# 19. ФИЛЬТР СМЯГЧЕНИЯ ВОДЫ *.* М

Некоторые модели оснащены фильтром для смягчения воды (C7). Если в приобретенной вами модели такой фильтр отсутствует, мы рекомендуем приобрести его в авторизованных сервисных центрах De'Longhi.

Процедура правильного использования фильтра приводится в инструкциях далее.

## **19.1 Установка фильтра**

- 1. Нажмите на меню настроек (B6).
- 2. Выберите позицию «Фильтр для воды».
- 3. Нажмите «Ok», чтобы перейти к мастеру настроек
- 4. Достаньте фильтр из упаковки, вращайте календарь так, чтобы показать следующие 2 месяца (рис. 50).

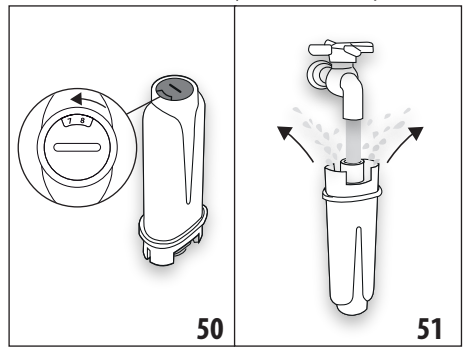

## *Примечание.*

Срок действия фильтра составляет два месяца при нормальном использовании прибора. Если прибор простаивает с уже установленным в нем фильтром, максимальный срок равен 3 неделям.

- 5. Нажмите «Далее» для продолжения («Назад» для возврата к предыдущему окну, «Отмена» для отмены действия).
- 6. Чтобы активировать фильтр, залейте водопроводную воду в центральное отверстие фильтра (рис. 51), пока вода не начнет выходить из боковых отверстий в течение более чем одной минуты. Нажмите «Далее».
- 7. Снимите бачок для воды (A20) с машины (рис. 3) и наполните его водой. Установите фильтр в бачок так, чтобы погрузить его полностью на десять секунд. Наклоняйте и слегка нажимайте на фильтр, чтобы вышли воздушные пузыри (рис. 52). Нажмите «Далее».

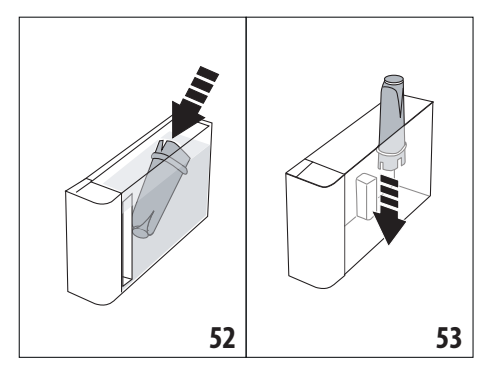

- 8. Установите фильтр в предусмотренное место (рис. 53) и нажмите на него до упора. Нажмите «Далее».
- 9. Закройте бачок крышкой (A19), установите бачок на машину (рис. 5).
- 10. Установите узел для удаления накипи (C7). Нажмите «Далее».
- 11. Поместите под узлом для удаления накипи пустую емкость минимальным объемом 0,5 литров (рис. 8) и нажмите «Ok» для активации фильтра.
- 12. Прибор подаст горячую воду и автоматически остановится. Нажмите «Ok» для возврата на главную страницу (B).
- 13. Теперь фильтр активирован, и можно использовать кофемашину далее.

## **19.2 Замена фильтра**

Замените фильтр (C7) , если на дисплее (B5) появилось соответствующее сообщение. Если вы хотите выполнить замену сразу, нажмите «Ok» и выполните действия начиная с пункта 4. Чтобы отложить замену, нажмите «Отмена». На дисплее символ (B9) напоминает о необходимости заменить фильтр. Для замены выполните следующее:

- 1. Нажмите на меню настроек (B6).
- 2. Выберите позицию «Замена фильтра для воды», нажмите «Далее».
- 3. Нажмите «Ok», чтобы перейти к мастеру настроек.
- 4. Достаньте бачок для воды (A20) и отработанный фильтр. Нажмите «Далее», чтобы продолжить («Назад» для возврата к предыдущему окну, «Отмена» для отмены действия).
- 5. Выполните указанные в предыдущем параграфе действия с пункта (4).

#### *Примечание.*

Через два месяца использования (см. отметки в календаре) или в случае простоя прибора на протяжении 3 недель необходимо заменить фильтр даже в том случае, если машина еще не подала сигнал о замене.

# **19.3 Удаление фильтра**

Если необходимо пользоваться прибором без фильтра (C7), необходимо его снять и сообщить о его отсутствии. Выполните следующие действия:

- 1. Нажмите на меню настроек (B6).
- 2. Выберите позицию «Снимите фильтр воды» и нажмите «Далее».
- 3. Достаньте бачок для воды (A20) и отработанный фильтр. Установите бачок на машину (рис. 6).
- 4. Нажмите «Ok» для подтверждения удаления фильтра.
- 5. Прибор сохранил изменения. Нажмите «Ok» для возврата на главную страницу (B).

## *Примечание.*

Через два месяца использования (см. отметки в календаре) или в случае простоя прибора на протяжении 3 недель необходимо заменить фильтр даже в том случае, если машина еще не подала сигнал о замене.

## **20. ТЕХНИЧЕСКИЕ ДАННЫЕ**

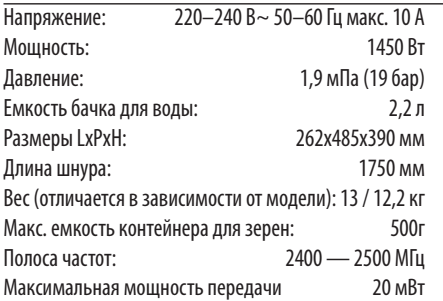

Компания De'Longhi оставляет за собой право в любой момент изменить технические и внешние характеристики, при этом сохраняя функциональность и качество изделий.

## **20.1 Рекомендации по экономии энергии**

- Чтобы снизить энергопотребление, после подачи одного или нескольких напитков снимите контейнер для молока (D) или аксессуары.
- Задайте автовыключение через 15 минут (см. параграф «6.8 Автовыключение»).
- Включите режим экономии энергии (см. параграф «6.9 Общее»).
- Когда машина этого требует, выполните цикл очистки от накипи.

# **21. СООБЩЕНИЯ НА ДИСПЛЕЕ <br />
21.**

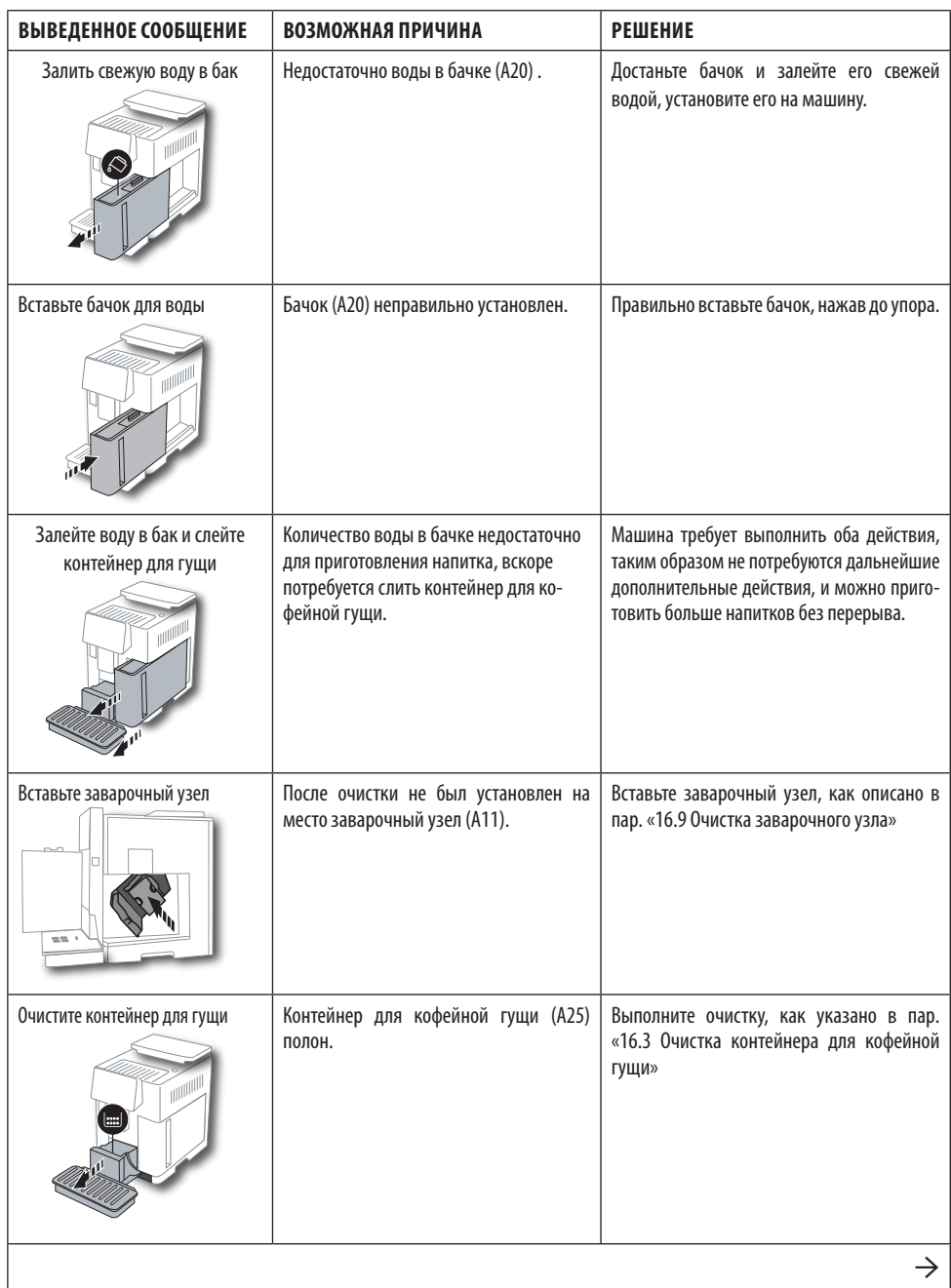

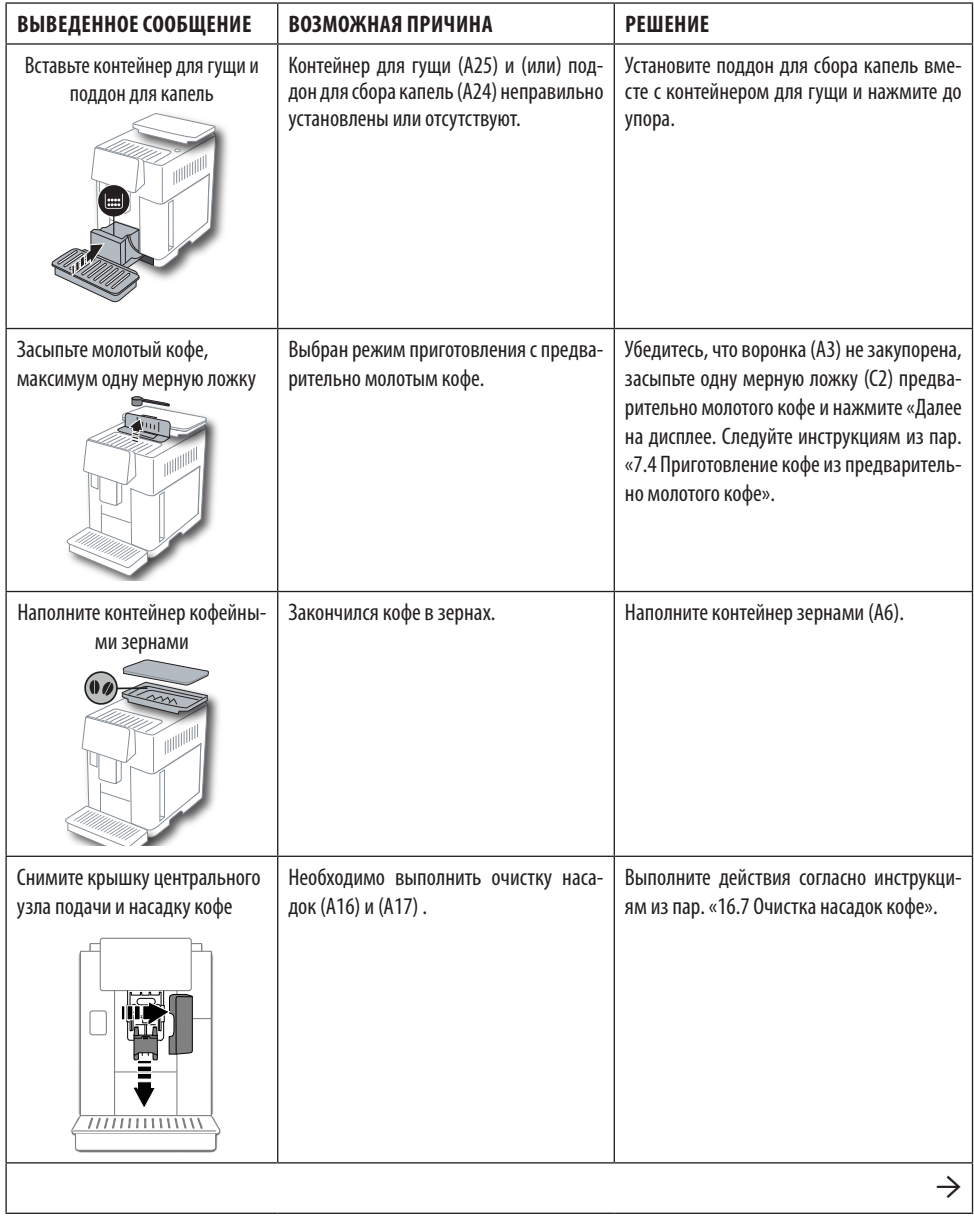

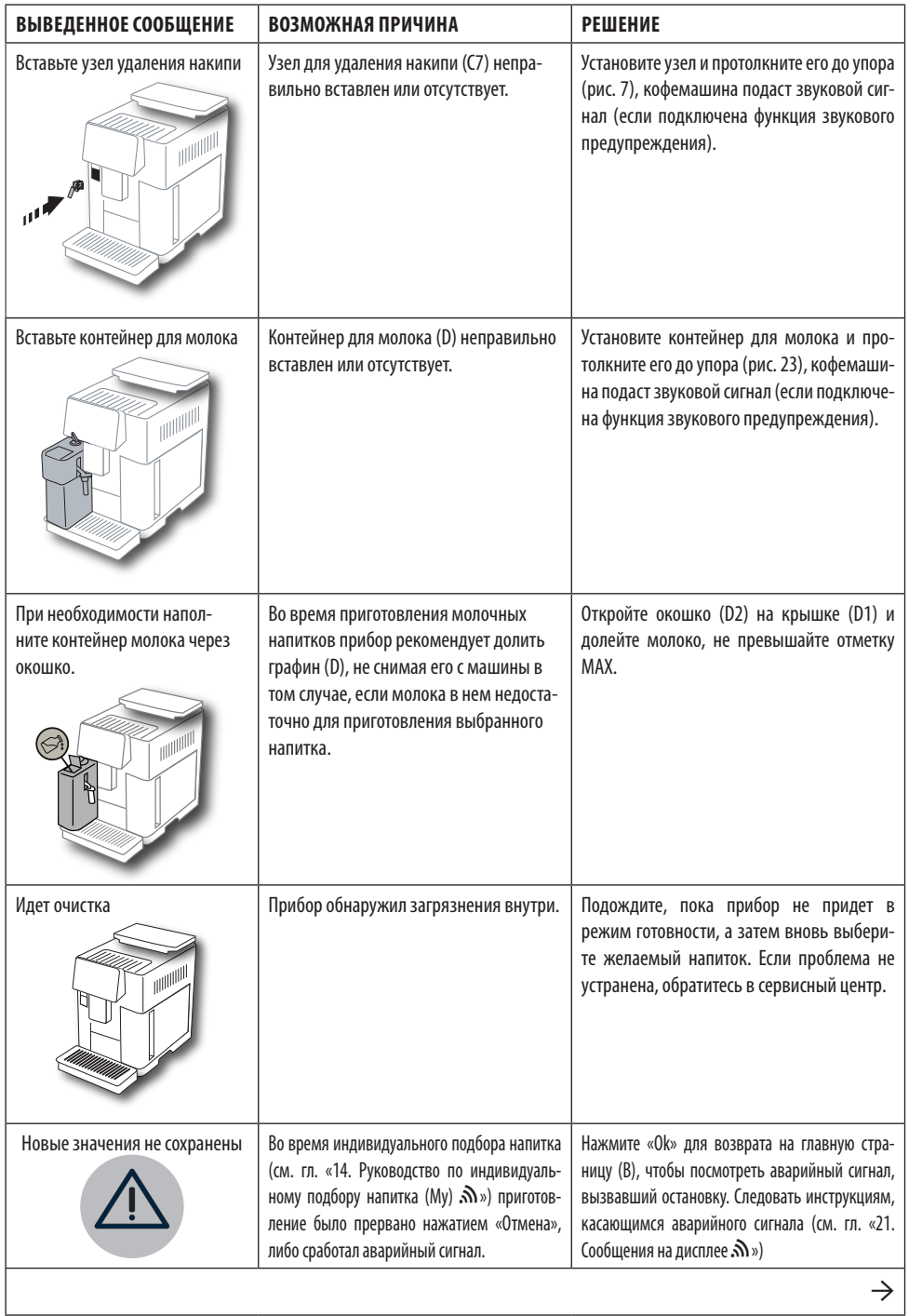

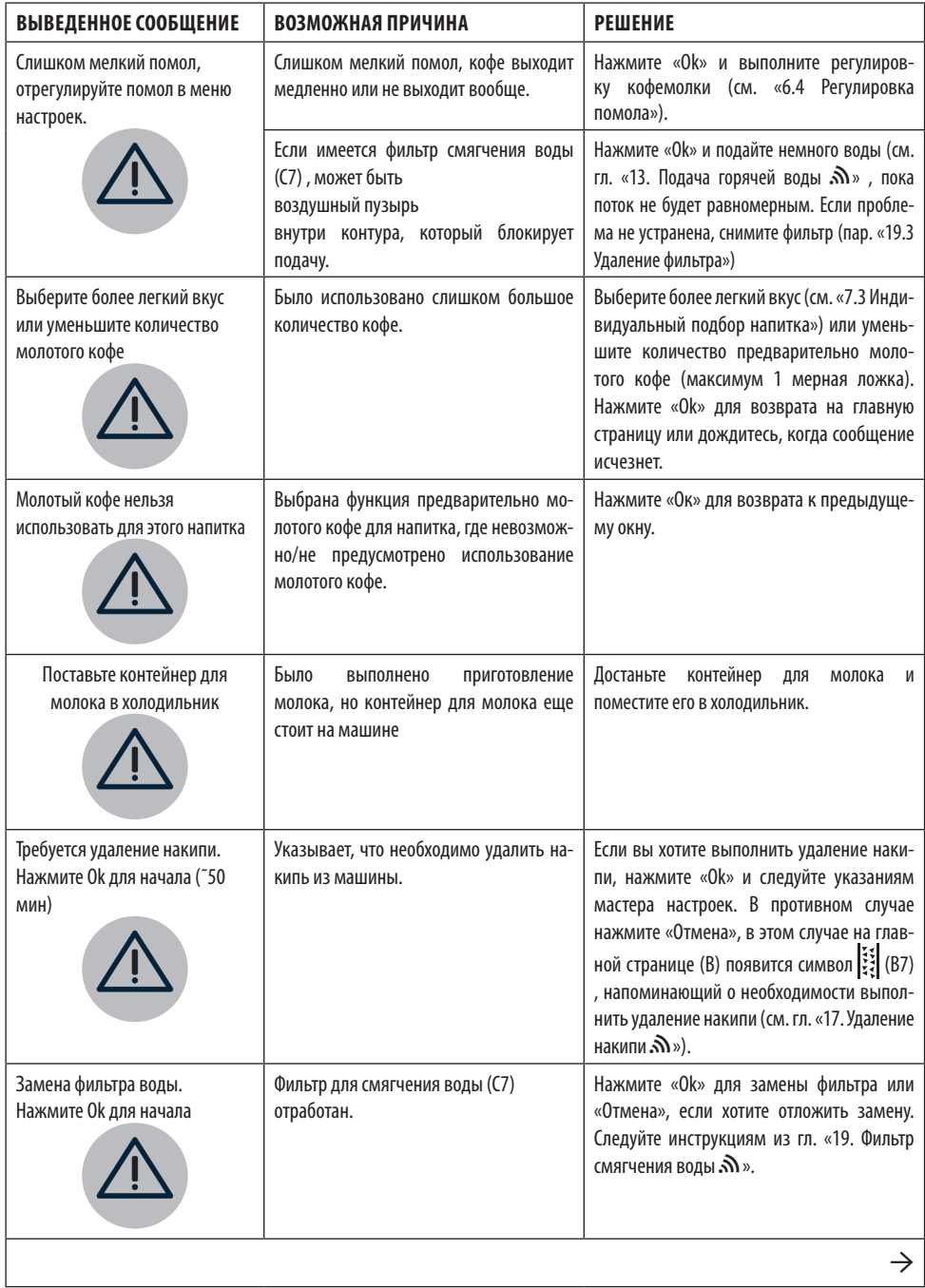

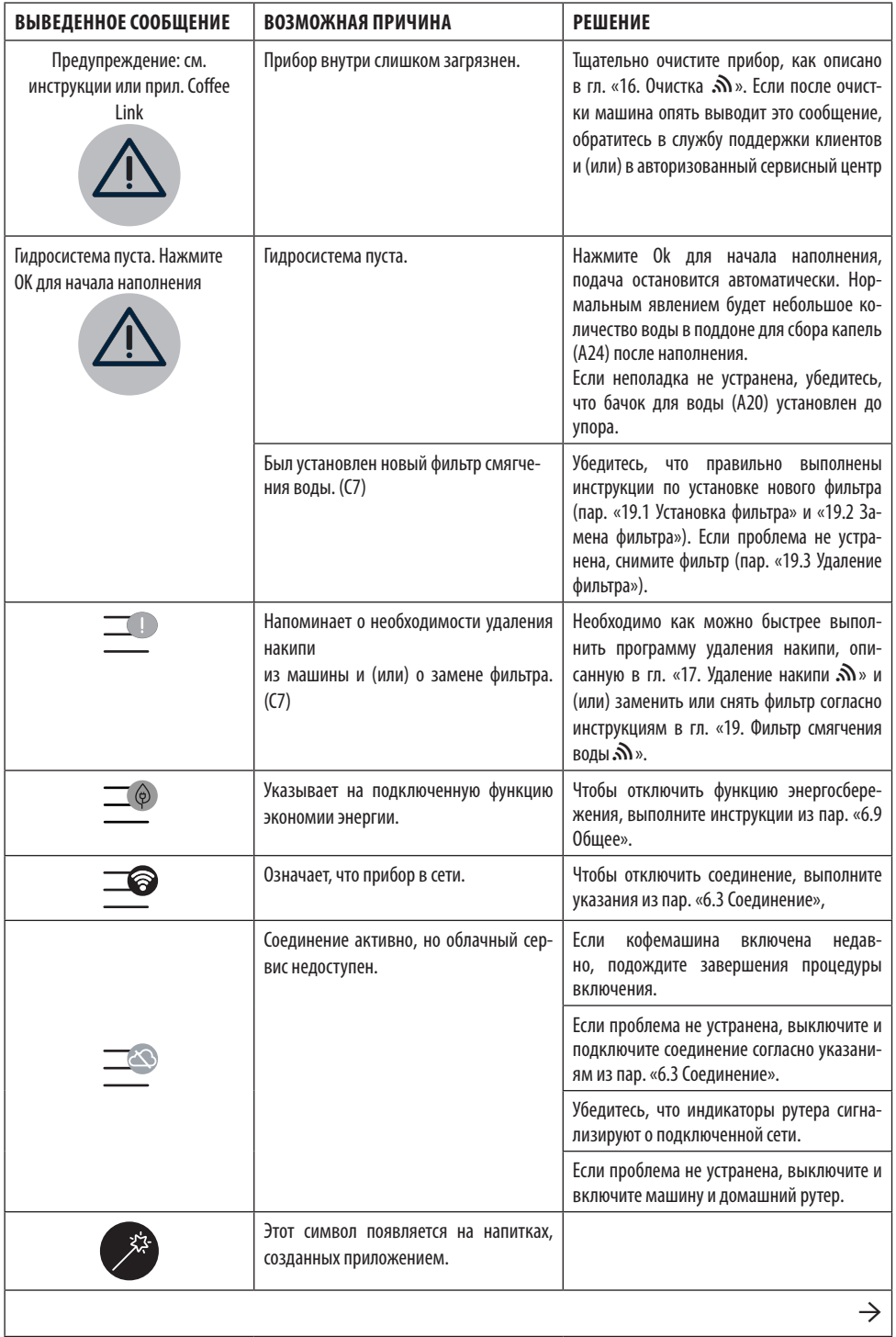

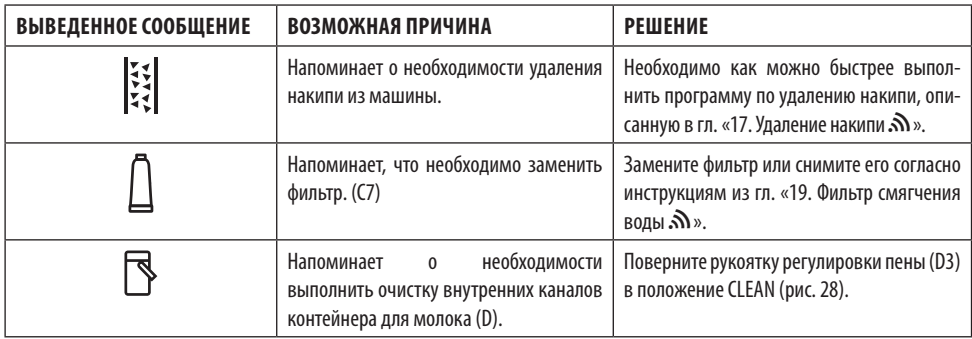

# **22. УСТРАНЕНИЕ НЕИСПРАВНОСТЕЙ**  $\tilde{\mathbf{M}}$

Ниже перечислены некоторые возможные неисправности.

Если проблема не может быть устранена описанным образом, необходимо обратиться в центр технической поддержки.

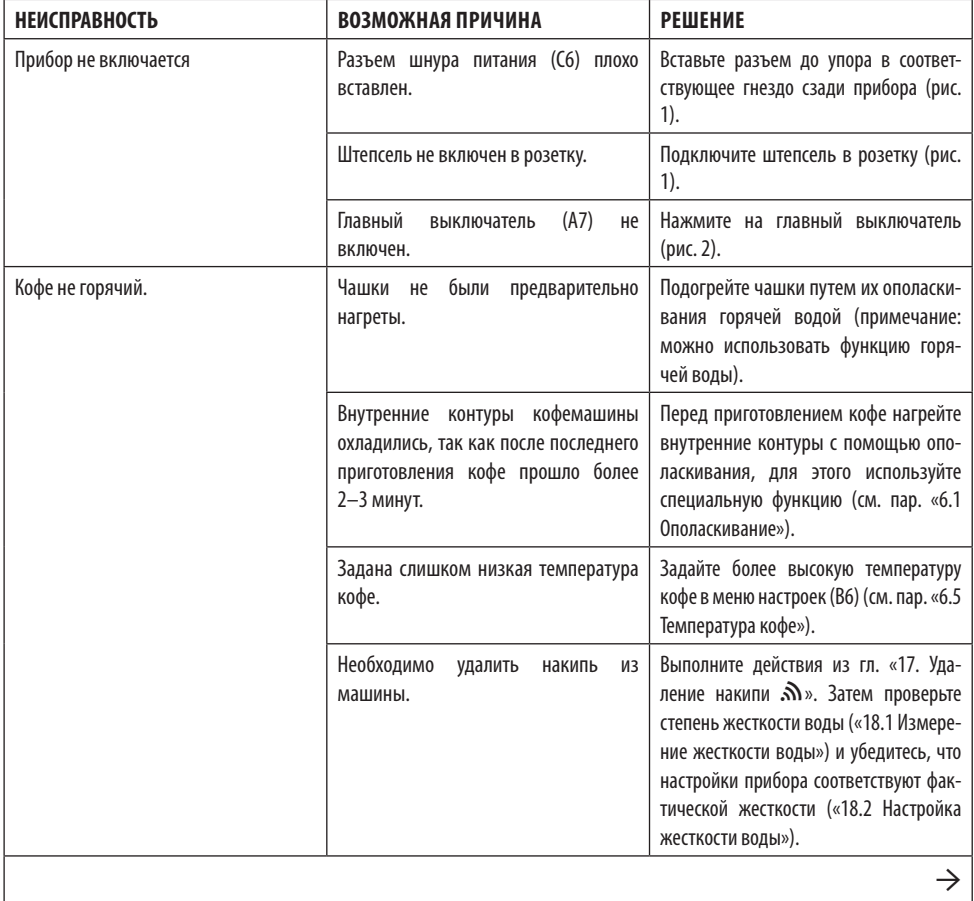

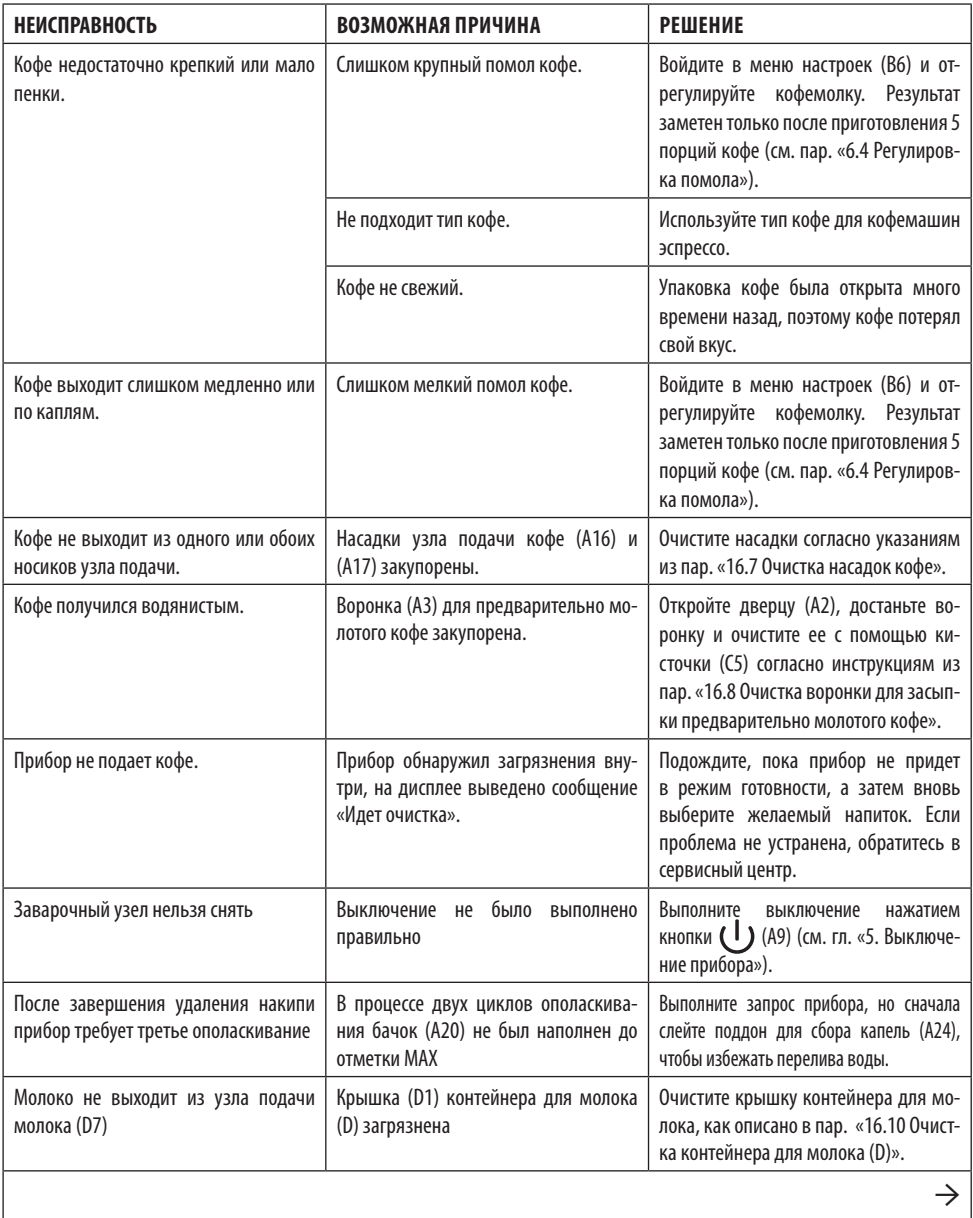

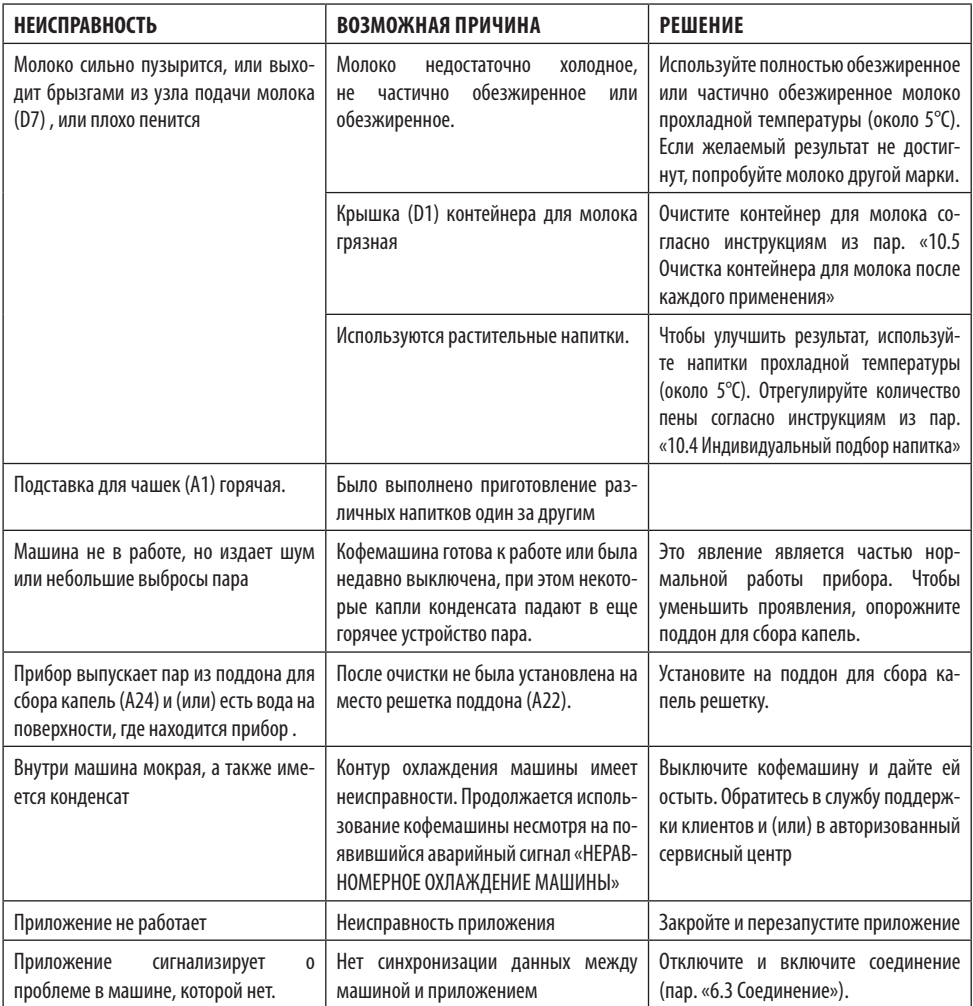

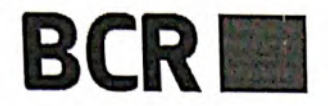

Banca Comercială Română Chișinău S.A. Str. A. Puskin 60/2 Municipiul Chişinău Republica Moldova MD 2005 IDNO Cod Fiscal 1003600021533 Capital Social 728.130.000 MDL **SWIFT RNCBMD2X** 3 22 35 300 300 4373 426 50<br>Tel: +373 22 85 20 00/ +373 22 26 50<br>Fax: + 373 22 26 50 02/ +373 22 85 20 02 site: http://www.bcr.md e-mail: office@bcr.md

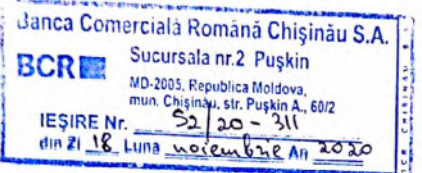

# **CERTIFICAT**

Prin prezenta, Banca Comercială Română Chișinău S.A. confirmă că INOXPLUS S.R.L., cod fiscal - 1011600039984, este clientul Băncii și deține în cadrul BCR Chișinău S.A. următoarele conturi:

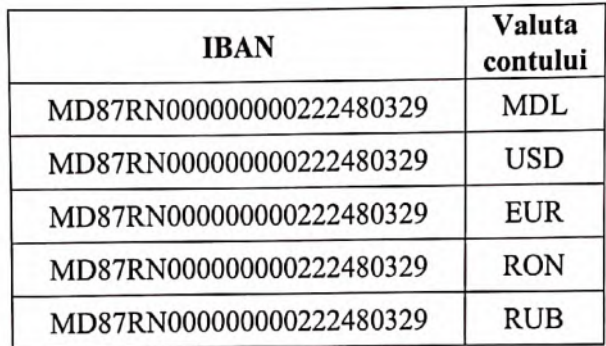

Certificatul a fost eliberat la cererea clientului pentru a fi prezentat la destinația solicitată. Informația specificată în prezentul certificat reprezintă situația existentă la data eliberării lui.

Responsabilitate pentru dezvăluirea informației expuse în prezentul certificat este atribuită nemijlocit Clientului. Banca nu poartă răspundere pentru dezvăluirea datelor către terti.

Director Sucursala pr. 3 Russo Minciuna Serghei  $002153$ **IVACU** 

# **BCR Chisinau S.A. - Confidential**

BUR Chistinum S.A. F Completitude de la presention<br>BCR Chisinau S.A. este înregistrat în calitate de operator cu date de caracter personal cu identificatorul – 0000065, care va<br>proteja datele cu caracter personal, în condi

<span id="page-36-0"></span>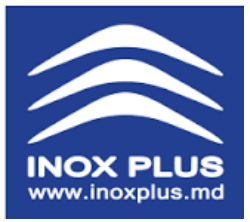

**"INOXPLUS" SRL mun. Chișinău, str. Petricani 17/3 Tel: 022 317 318 fax: 022 317 008; [www.inoxplus.md](http://www.inoxplus.md/)**

**c/f 1011600039984 / TVA 0607844 BC Moldindconbank SA, fil. Kiev c/d MD12ML000000002251536273 Cod Banc: MOLDMD2X336**

# Către:**Organizația pentru Dezvoltarea Sectorului IMM**

# DECLARAȚIE PRIVIND EXPERIENTA SIMILARA

Compania INOXPLUS SRL activează pe piața Republicii Moldova din anul 2011. La începutul activității sale compania comercializa materie primă din oțel Inoxidabil, oferind clienților săi tablă tehnică și alimentară de diverse grosimi, țevi, bară , profil, fitinguri și alte accesorii din inox. O dată cu dezvoltarea companiei, sa decis deschiderea unei secții de producere proprie cu diverse utilaje de sudare, îndoliere, rulare, tăiere profesională pentru a produce confecții din inox, inițial au fost produse butoaie, bidoane și containere pentru păstrarea diverselor lichide, apoi sa decis extinderea producerii în domeniul instalării balustradelor și a confecțiilor utilajului industrial: mese, lavoare, chiuvete, rafturi și alte utilaje necesare unei bucătării moderne.

În peste 9 ani de activitate avem următoarele succese :

- [Am dotat sute de instituții publice cu mobilier din inox si utilaj tehnologic modern pentru](https://tender.gov.md/ro/contracte-atribuite?field_num_rul_procedurii_value=&field_operator_economic_value=&field_autoritatea_contractant__value=&field_obiectul_achizi_iei_value=&field_cpv3_ca_tid=&field_data_documentului_value%5Bmin%5D%5Bdate%5D=&field_data_documentului_value%5Bmax%5D%5Bdate%5D=&field_raion_tid=All&field_idno_ca_value=1011600039984&order=field_data_documentului&sort=desc)  [blocuri alimentare, producând mii de produse din inox la comanda din materie prima la standarde](https://tender.gov.md/ro/contracte-atribuite?field_num_rul_procedurii_value=&field_operator_economic_value=&field_autoritatea_contractant__value=&field_obiectul_achizi_iei_value=&field_cpv3_ca_tid=&field_data_documentului_value%5Bmin%5D%5Bdate%5D=&field_data_documentului_value%5Bmax%5D%5Bdate%5D=&field_raion_tid=All&field_idno_ca_value=1011600039984&order=field_data_documentului&sort=desc)  [europene.](https://tender.gov.md/ro/contracte-atribuite?field_num_rul_procedurii_value=&field_operator_economic_value=&field_autoritatea_contractant__value=&field_obiectul_achizi_iei_value=&field_cpv3_ca_tid=&field_data_documentului_value%5Bmin%5D%5Bdate%5D=&field_data_documentului_value%5Bmax%5D%5Bdate%5D=&field_raion_tid=All&field_idno_ca_value=1011600039984&order=field_data_documentului&sort=desc)

- Am instalat peste 2 000 de kilometri de balustrade și mâna curentă, de la nordul spre sudul Moldovei, putem să spunem cu mândrie că în fiecare oraș din țară sunt minim 10 obiecte cu balustradele și copertine confectionate și instalate de noi.

- Peste 80 de tone de vin, țuică, coniac, miere și ulei din țară și nu numai se păstrează în butoaiele și cisternele produse cu drag de echipa Inox Plus, utilizând cel mai calitativ inox și cei mai calificați specialiști.

- Peste 7 000 de clienți (publici si privați) care ne recomandă cu drag și încredere prietenilor săi.

În asortimentul nostru de produse găsiți:

- Utilaj industrial in asortiment vast pentru blocuri alimentare (HoReCa)
- Mobilier din inox (mese, rafturi, chiuvete etc.)
- Butoaie din inox
- Butoaie din inox cu capac pe ulei și capac pneumatic
- Containere din inox
- Bidoane din inox
- Cisterne din inox
- Aparate de distilare cu un volum de 3-5 000 litri
- Aparat pentru țuică
- Teasc
- Recipiente pe roti

La ziua de astăzi activitatea companiei se divizează în 3 ramuri mari:

- Produse finite
- Producere la comanda
- Servicii de taiere laser

u respect, Directorul General Inoxplus SRL DumitruCovalenco

CA MO

SBL

*<u>INC</u>* 

# **FORMULARUL F3.12**

# **DECLARAŢIE**

# <span id="page-37-0"></span>**privind dotările specifice, utilajul și echipamentul necesar pentru îndeplinirea corespunzătoare a contractului**

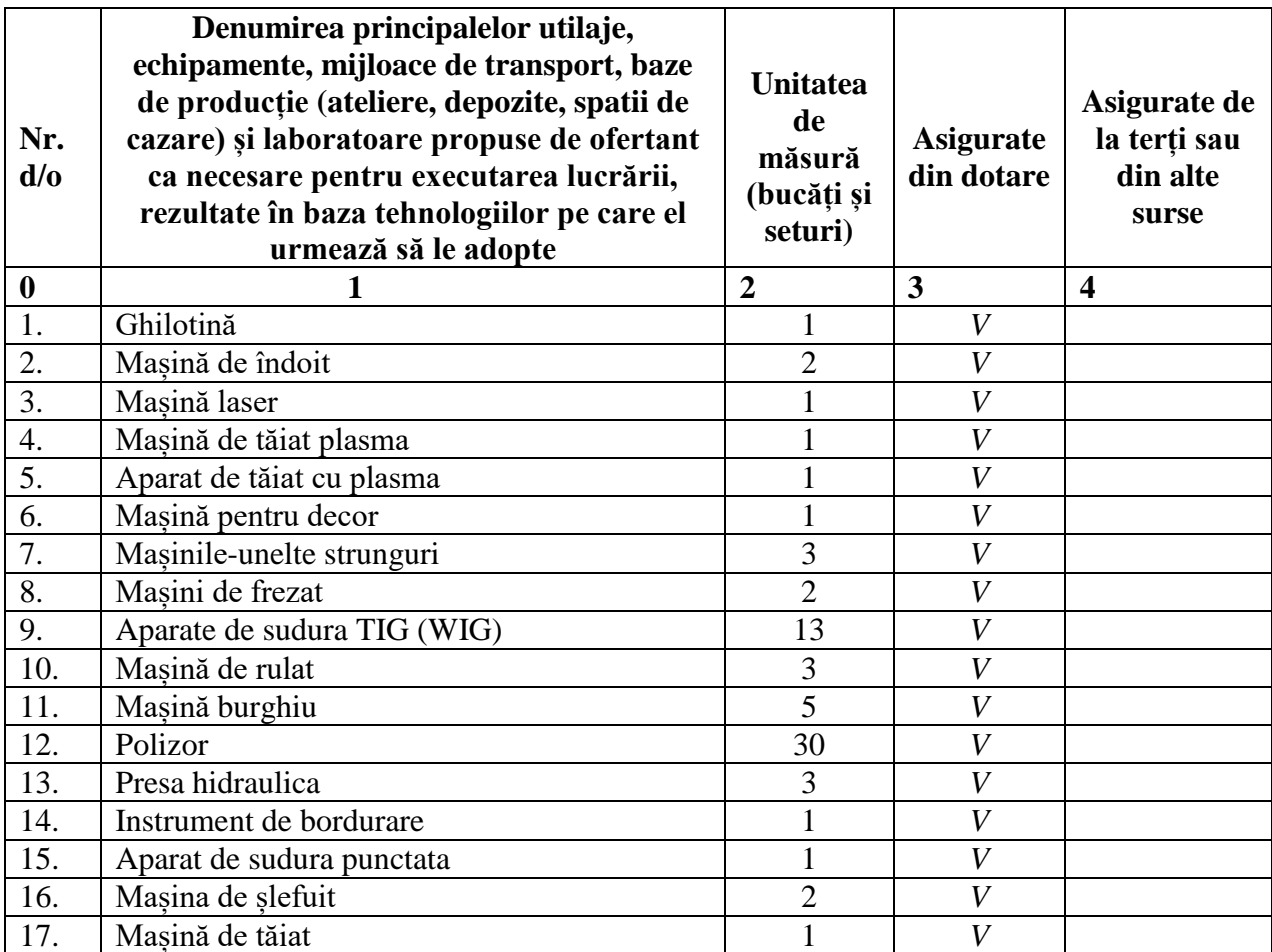

Semnat: \_\_\_\_\_\_\_\_\_\_\_\_\_\_\_\_\_\_\_\_\_\_\_\_\_\_\_\_\_ Nume: Covalenco Dumitru  $\mathbb{R}$  or  $\mathbb{R}$ Funcția în cadrul firmei: Administrator/ Denumirea firmei și sigiliu: INOXPLUS

 $\sim$  MO<sub>7</sub>

# **FORMULARUL F3.13**

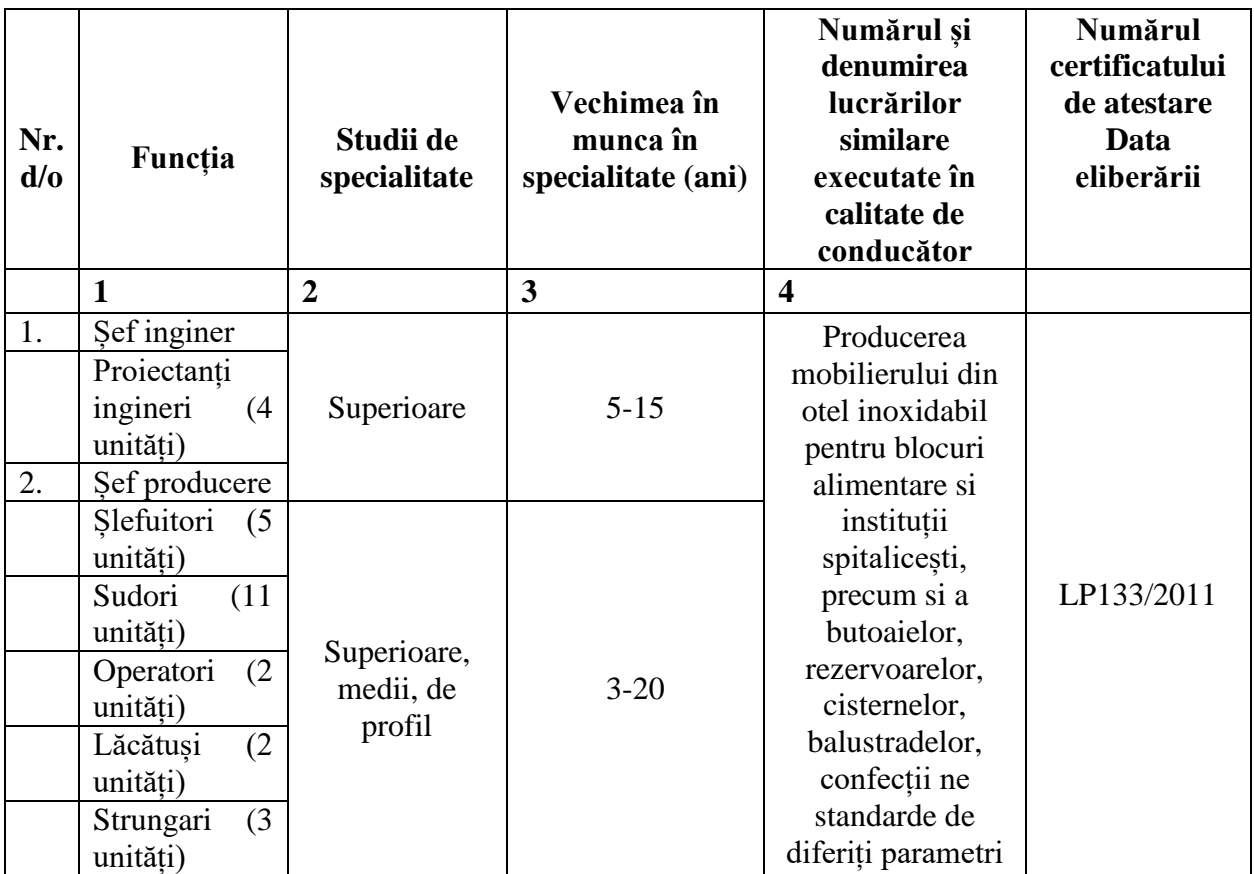

# <span id="page-38-0"></span>**DECLARAŢIE privind personalul de specialitate propus pentru implementarea contractului**

Semnat: \_\_\_\_\_\_\_\_\_\_\_\_\_\_\_\_\_\_\_\_\_\_\_\_\_\_\_\_\_ Nume: Covalenco Dumitru H. Funcția în cadrul firmei: Administrator Denumirea firmei și sigiliu: **INOXPLUS S.R.L.** 

# **FORMULARUL F3.10**

# <span id="page-39-0"></span>**DECLARAȚIE PRIVIND LISTA PRINCIPALELOR BUNURILOR LIVRATE SIMILARE**

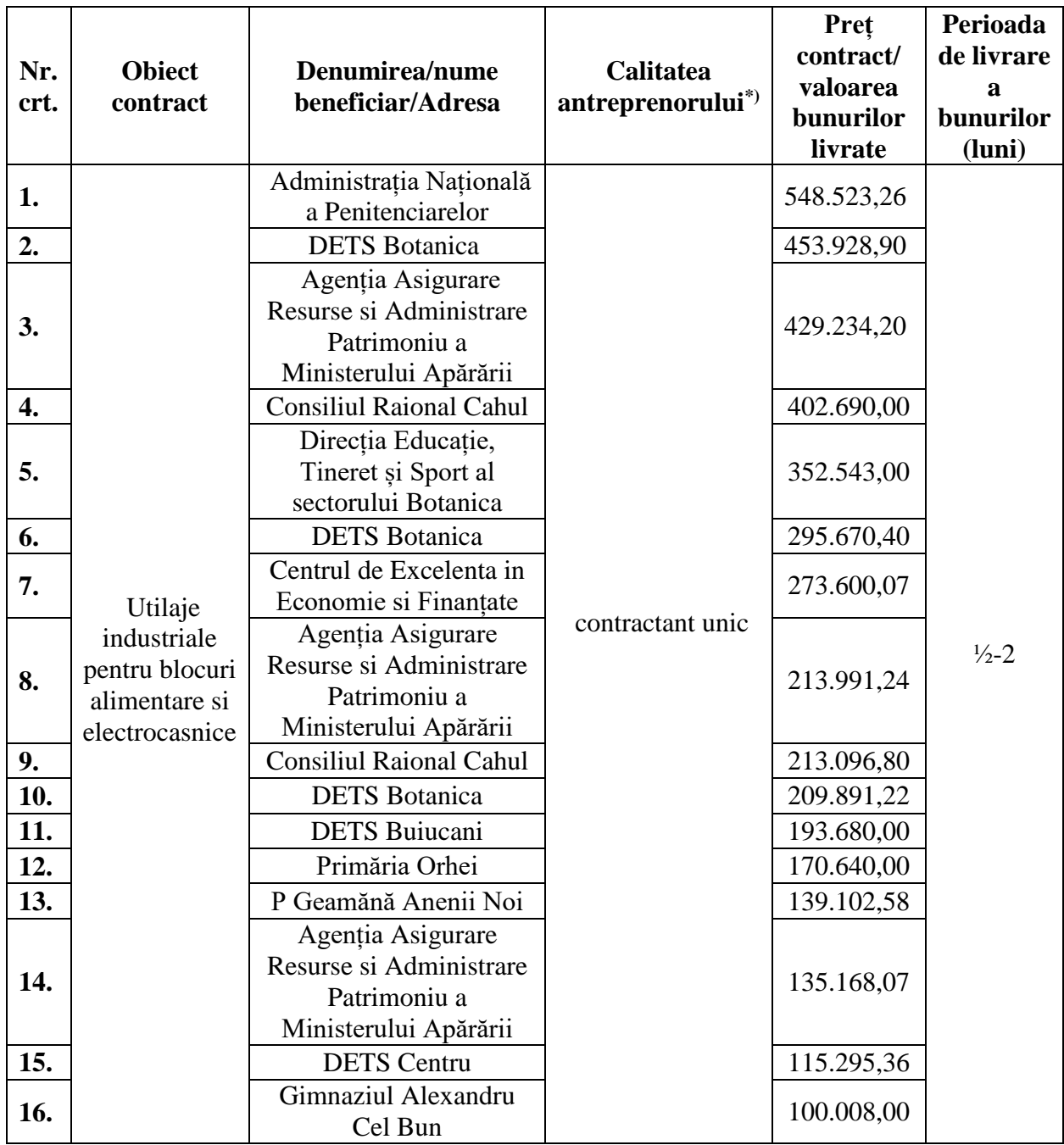

*[\(APP > Transparenta > Contracte atribuite\)](https://tender.gov.md/ro/contracte-atribuite?field_num_rul_procedurii_value=&field_operator_economic_value=inoxplus&field_autoritatea_contractant__value=&field_obiectul_achizi_iei_value=&field_cpv3_ca_tid=&field_data_documentului_value%5Bmin%5D%5Bdate%5D=&field_data_documentului_value%5Bmax%5D%5Bdate%5D=&field_raion_tid=All&field_idno_ca_value=)*

\*) Se precizează calitatea în care a participat la îndeplinirea contractului, care poate fi de: contractant unic sau lider de asociație; contractant asociat; subcontractant.

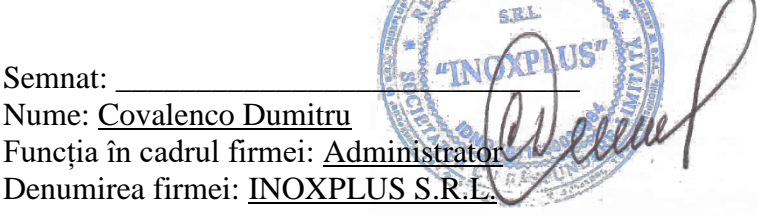

# Scrisoare de recomandare

Colaborarea cu echipa Inox Plus a fost de la bun început una de success, abilitatea și promptitudinea angajaților a fost factorul decisiv de a selecta acest furnizor Ne exprimăm pe această cale recunoștința pentru confecțiile executate cu precizie și calitate înaltă.

Recomandăm echipa Inox Plus ca fiind un furnizor de încredere, cu experiență vastă în domeniu și posibilități enorme de a produce orice confecție din inox conform solicitării clientului.

Cu respect, PIN-Clean SRL Nagornîi Nicolai

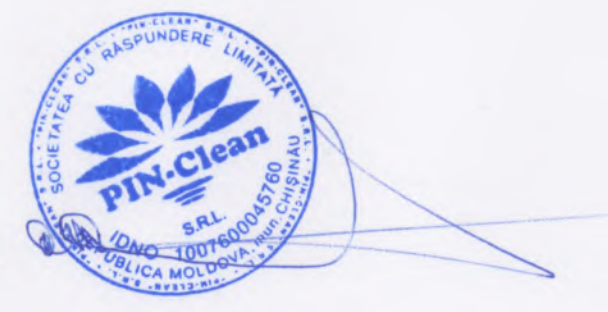

<span id="page-41-0"></span>"SAPTE SPICE" SRL, c/f 1014506@2907, TVA 9300394, r.Telenești, s.Budăi tel:022896200, fax:023542903

 $42$ 

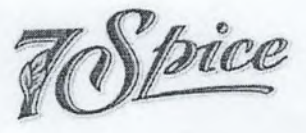

tBAN MD46MLooooooooz251756336 MOtDMD2X356, BC "Moldindconbank" SA fil. Telenesti. email: sapte.spice@mail.ru

# Scrisoare de recomandare

;1

Prin prezenta scrisoare compania "Șapte Spice" SRL exprimă apreciere față de activitatea companiei "lnoxplus" SRL'

Am ales să colaborăm cu "Inoxplus" SRL, deoarece este o companie care demonstrează calități de responsabilitate și seriozitate în lucrul cu clienții săi și pentru confecțiile executate cu precizie și calitate înaltă activitatea companiei are doar de cîștigat.

Recomandăm cu încredere acest furnizor ca fiind unul de încredere și cu siguranță ' vom mai apela Ia serviciile oferite de "lnoxplus" SRL'

Cu respect Bulgariu Ștefan,

Inginer-mecanic

# <span id="page-42-0"></span>CAPITAL TOBACCC

# Scrisoare de recomandare

Prin această scrisoare confirmăm că Inox Plus a executat lucrări la comandă pentru CAPITAL TABACCO SRL și anume: Vas din inox. Confecțiile receptionate au fost de o calitate superioară și la cel mai bun pret de pe piată.

Tin să mentionez că confectiile solicitate au fost de dimensiuni nestandarte, însă echipa de la producere s-a descurcat cu brio, depășind așeptările noastre confecționînd o construcție stabilă și conform schiței solicitate.

Recomand cu încredere altor întreprinderi colaborarea cu Inox Plus.

**Beda Alexandr** 

Manager

CAPITAL

 $dH$  2

Beda A.

**Capital Tobacco SRL** 

069 45 9999

0248 68-306

factory@capitaltobacco.eu

<span id="page-43-0"></span>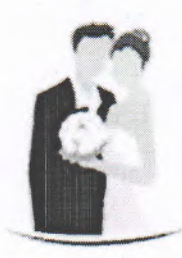

# Cafenea ,,DORINTA,,

# Scrisoare de recomandare

Colaborarea cu echipa Inox Plus a fost de la bun inceput una de succes, amabilitatea gi promptitudinea angajafilor a fost factorul decisiv de a selecta acest furnizor, ca mai apoi să descoperim și un utilaj industrial produs la cel mai înalt nivel, depășind așteptările noastre.

Recomand echipa Inox Plus ca fiind un furnizor de incredere, cu experiență vastă în domeniu și posibilități enorme de a produce orice confectie din inox conform solicitării clientului.

eghe-dicector

Petricani 17, Chișinău 069630007 Orange 068441830 Moldcell Telefon fix: 022432599: 022931 154. Skype cafenea.dorinta

<span id="page-44-0"></span>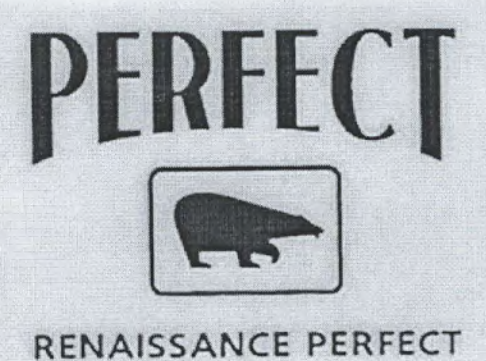

ICS "RENAISSANCE PERFECT" SRL

Tel.: (+373 22) 499 301 Fax: (+373 22) 220 555 e-mail: marketing@r-perfect.com www.r-perfect.com Moldova, Chișinău, str.T. Vladimirescu, 18

# Scrisoare de recomandare

Colaborăm cu compania lnox Plus din 2012 în tot acest timp, compania a dat dovadă de profesionalism și seriozitate în lucru cu clienții săi.

Este de remarcat faptul că compania Inox Plus a răspuns întodeauna cu promptitudine și responsabilitate la solicitările noastre, chiar și la solicitările de executare a confecțiilor nestandarte,

Ne dorim continuarea colaborării cu compania Inox Plus și suntem recunoscători pentru activitatea desfășurată și obiectele finisate la timp și conform așteptărilor noastre.

Osmehovschi Pavel Inginer

L.S.

<span id="page-45-0"></span>**MINISTERUL EDUCAŢIEI AL REPUBLICII MOLDOVA**

**UNIVERSITATEA TEHNICĂ A MOLDOVEI**

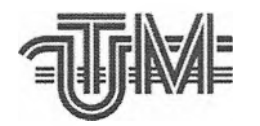

**MINISTRY OF** EDUCATION **OF THE REPUBLIC OF MOLDOVA**

**TECHNICAL UNIVERSITY OF MOLDOVA**

MD-2004, CHIŞINĂU, BD. ŞTEFAN CEL MARE Şl SFÂNT, 168, TEL: 022 23-78-61 | FAX: 022 23-54-41, [www.utm.md](http://www.utm.md)

# **Scrisoare de recomandare**

Colaborarea cu echipa Inox Plus a fost de la bun început una de succes, furnizor, ca mai apoi să descoperim şi un utilaj industrial produs la cel mai înalt nivel, depăşind aşteptările noastre. amabilitatea şi promptitudinea angajaţilor a fost factorul decisiv de a selecta acest

Recomand echipa Inox Plus ca fiind un furnizor de încredere, cu experienţă vastă în domeniu şi posibilităţi enorme de a produce orice confecţie din inox conform solicitării clientului.

Cu respect,

**Daniela POJAR Şef Direcţia Managementul Resurselor**

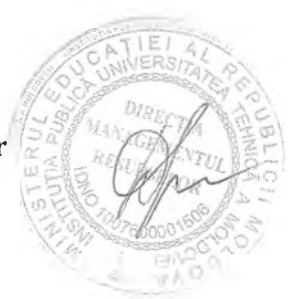

<span id="page-46-0"></span>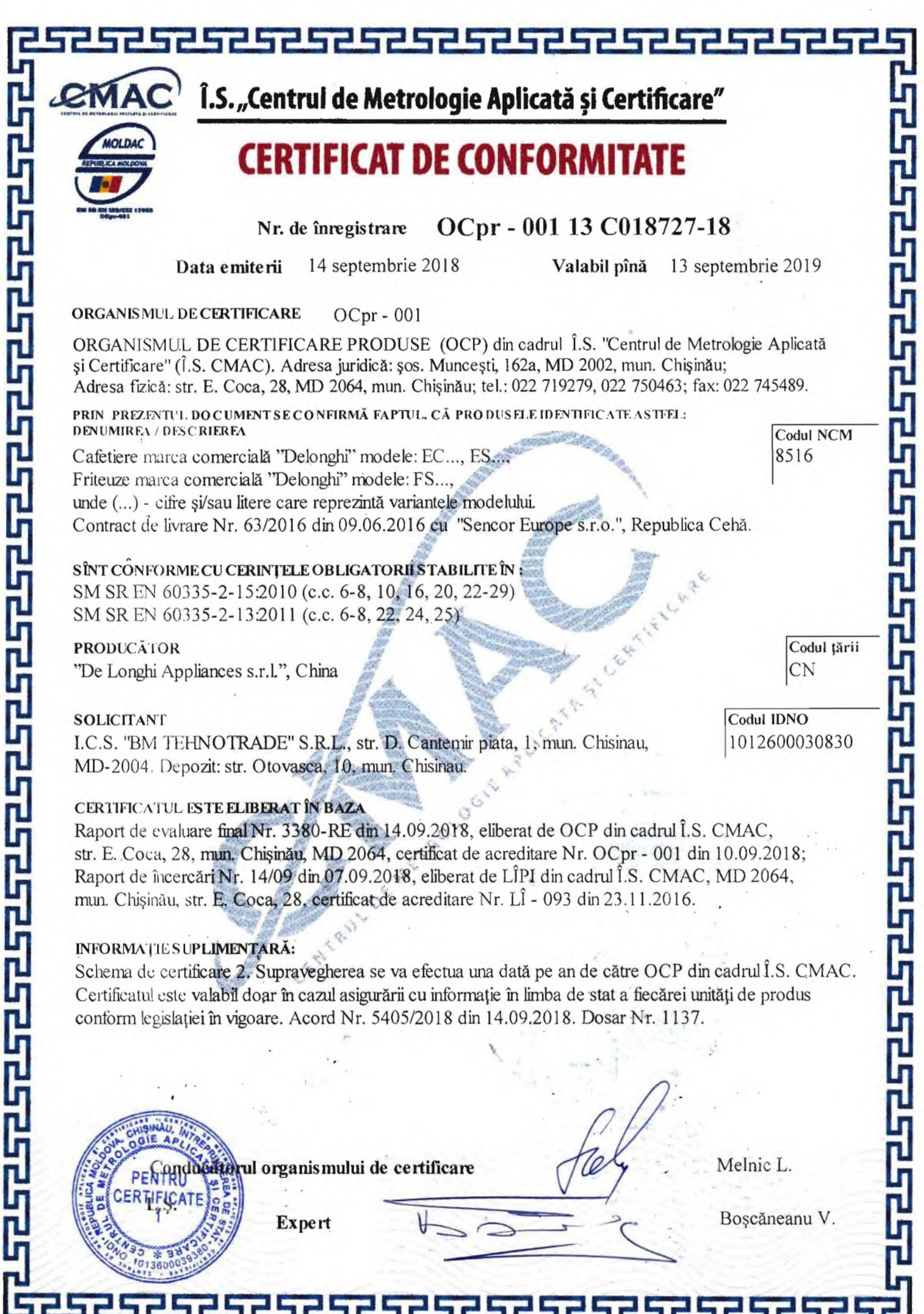

I

l

I

 $\overline{\phantom{a}}$ 

I

 $\mathbf{I}$ 

I

 $\overline{\phantom{a}}$ 

 $\mathbb{C}^{\mathbb{N}}$ 

# **DECLARAȚIE DE CONFORMITATE** nr. 671 - 1842 + -18

Prezenta declarație de conformitate este emisă pe răspunderea exclusivă a producătorului, semnată pentru și în numele:

"De Longhi Appliances s.r.l.", China

(denumirea și adresa producătorului)

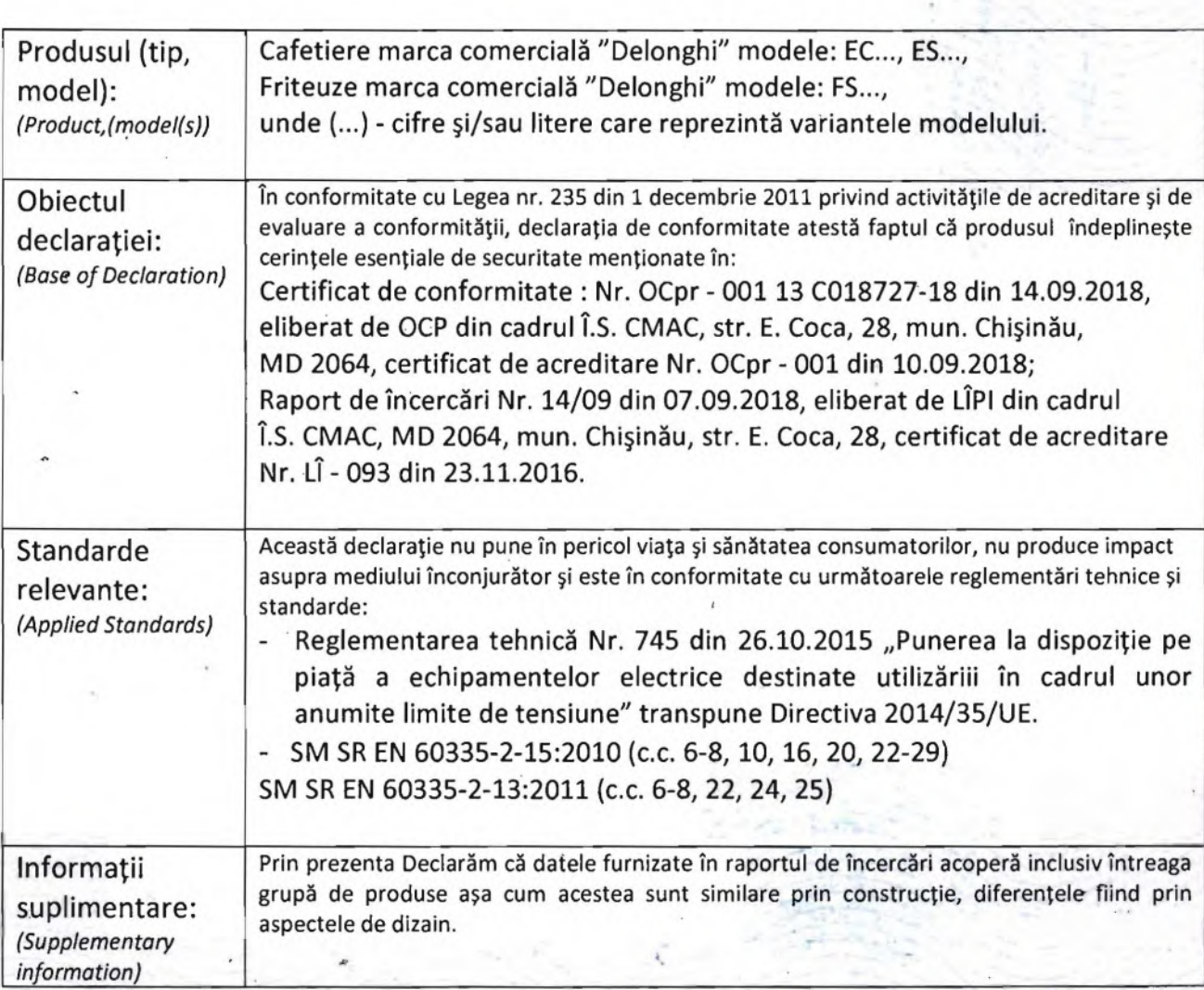

# Reprezentantul autorizat:

I.C.S. "BM TEHNOTRADE" S.R.L., str. D. Cantemir piata, 1, mun. Chisinau, MD-2004.

'. '

Depozit: str. Otovasca, 10, mun. Chisinau.

# Chișinău; Data: 14.09.2018

/'Ciornei Denis

(Nume, functia)

ECHNOTRADE «BM (semmatu

-.'

Pagina 1 din 1

<span id="page-48-0"></span>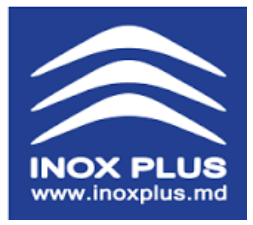

**"INOXPLUS" SRL mun. Chișinău, str. Petricani 17/3 Tel: 022 317 318 fax: 022 317 008; [www.inoxplus.md](http://www.inoxplus.md/)**

**c/f 1011600039984 / TVA 0607844 BC Moldindconbank SA, fil. Kiev c/d MD12ML000000002251536273 Cod Banc: MOLDMD2X336**

# Către:**Organizația pentru Dezvoltarea Sectorului IMM**

# DECLARAȚIE PRIVIND DESERVIREA TEHNICĂ

Prin prezentul act, compania Inoxplus SRL declară pe propria răspundere ca toate produsele constituente a ofertei noastre, sunt supuse termenelor de garanție si deservirii tehnice, conform termenilor contractuali.

Inoxplus SRL dispune de personal calificat, dotare tehnica corespunzătoare si experiența suficienta pentru a asigura buna deservire a utilajului in termen de garanție.

Necesitatea si regularitatea, cazurile si circumstanțele intervenitei Furnizorului in termeni de garanție tehnica si deservirea echipamentului vor fi convenite de comun acord cu Beneficiarul.

Evaluarea funcționalității utilajului se va face in comuna comisie dintre Vânzător si Comparator, depistarea eventualelor circumstanțe care au dus la întreruperea funcționarii corespunzătoare vor fi elucidate la fel in urma unui efort in comun, la sediul Beneficiarului, prin prezenta unui expert, la necesitate.

Defectele parvenite in urma utilizării necorespunzătoare a echipamentului, ori a întrebuințării de către personalul necalificat si/sau neinstruit din partea Beneficiarului – vor duce la anularea termenului de garanție, iar costul remediilor de buna funcțiune a utilajului vor fi purtate in întregime de Comparator, inclusiv cheltuieli de transport si intervenție a echipei de deservire/reparație.

**CTM** 

**ATNIQ** 

Cu respect,

Directorul General Inoxplus SRL

Dumitru Covalenco

## Perioada de garantie durează \_\_ luni și începe de la data livrării.

Garantia se acordă pentru utilaiele cu defect de la furnizor cu conditia respectării cerintelor indicate în certificatul de exploatare și certificatul de garantie. Sunt înlăturate gratuit DOAR defectele de uzină, în urma confirmării de producator. Anganiamentele de garantie a utilajulul nu includ deservirea tehnică în perioada de garantie. Obiectiile referitoare la prezenta deteriorărilor mecanice exterioare sau la faptul că utilaiul este incomplet, sunt acceptate DOAR în momentul transmiterii produsului clientului si nu vor fi acceptate ulterior.

# Garantia încetează în următoarele cazuri:

· pierderea sau deteriorarea talonului de garantie:

· prezentarea utilaiului incomplet:

· nerespectarea regulilor de păstrare, instalare, exploatare și deservire tehnică descrise in instructiunea de exploatare;

· interventia specialistilor străini în reparatia utilajului;

· existenta deteriorărilor exterioare:

deteriorare cauzată de formarea calcarului sau în urma actiunii mediilor agresive (pătrunderea prafului, ale insectelor sau altor corpuri de provenientă străină):

· murdărirea suprafetelor interioare și a celor exterioare a utilajului (apariția zgurii, grășimii în procesul de exploatare);

· deteriorare apărută din cauza căderilor de tensiune electrică, a presiunii din sistemele de gazoduct sau apeduct, a calamitătilor naturale, incendiilor etc.:

deteriorări apărute in timpul transportării neautorizate sau a conectării incorecte la comunicatii. Garantia nu se extinde asupra:

· materialelor consumabile (materialele uzate în timpul functionării utilaiului) și accesoriilor de cauciuc, de sticlă, de plastic, garniturile pentru uși, becuri, butoane, drosele, întrerupătoare, sigurante, plase, lame, curele, elastic pentru usi glisante, deversoare;

· pentru utilaie frigorifice: compresorului defectat din motivul neefectuării lucrărilor de profilaxie în termenul potrivit, a condensatorului, a reacordării parametrilor blocului electric;

· pentru utilaie electromecanice: ascutirea elementului de tăiere, schimbarea uleiului, panglicii de teflon, tave, zăbrele, udarea elementelor de control:

· pentru utilaie conectate la apeduct si canalizare: regenerarea filtrelor dedurizatoare, filtre, tuburi de cauciuc, furtunuri, curătarea canalizării, reparatia conductei, decalcifierea:

· pentru utilaie pe paz: defectele ce tin de murdărirea dispozitivelor de ardere și lipsa de ardere.

Înlăturarea deteriorărilor se efectueaza doar de personalul tehnic autorizat al Inox Plus Service Centru timp de 10 zile de la data adresării. În cazul deplasării mesterului la comandă în afara municipiului Chisinău, cheltuielile de transport vor fi achitate de client. Dacă în momentul venirii mesterului la comandă în unitate lipseste apa, gazul, energia electrică necesare functionării utilajului, vizita repetată va fi achitată de client conform tarifelor Inox Plus Service Centru. Toate utilajele electrice trebuie obligatoriu conectate la prize cu împămîntare. Utilajul care nu are contact cu pămîntul prezintă pericol. Este interzisă folosirea prelungitorului. Vînzătorul nu poartă răspundere pentru prejudiciile aduse sănătății și averii, dacă acestea sunt consecintele nerespectării normelor de montare și conectare.

Termenul de garantie a articolelor înlocuite gratiut expiră odată cu termenul de garantie a produsului. Piesele defecte înlocuite trec în proprietatea Inox Plus Service Centru. Termenul de garantiei pentru utilai nu se prelungeste În cazul reparatiei si înlocuirii pieselor. Vă recomandăm insistent să încheiati contract pentru a beneficia de deservire tehnică. Срок гарантии\_\_\_\_ месяцев со дня продажи.

Гарантия предоставляется ТОЛЬКО на оборудование, вышедшее из строя по вине завода изготовителя, при условии соблюдения всех правил, изложенных в инструкции по эксплуатации и настоящем гарантийном талоне.

Бесплатно устраняются ТОЛЬКО неисправности, вызванные заводскими дефектами. объективность которых признана заводом изготовителем.

Гарантийные обязательства на изделие не включают в себя техническое обслуживание в течение гарантийного срока. Претензии по внешнему виду, наличию любых внешних механических повреждений и комплектности оборудования принимаются в момент передачи изделия Заказчику.

# Гарантия не распространяется на случаи:

- утери гарантийного талона:
- ПРЕДЪЯВЛЕНИЯ НЕКОМПЛЕКТНОГО ИЗДЕЛИЯ:

• нарушения правил хранения, установки, эксплуатации и технического обслуживания, изложенных в инструкции по эксплуатации

• вмешательства посторонних в ремонт изделия

• наличия внешних повреждений, повреждений этикеток завода изготовителя, содержащих модель и серийный номер:

· поломки, возникшей из-за образования накипи или от воздействия агрессивных сред. проникновения внутрь изделия жидкости, пыли, насекомых и др. инородных тел любого происхождения:

· загрязнения внутренних и наружных поверхностей оборудования (появление накипи, нагара, жира в процессе эксплуатации):

• если повреждения были вызваны перепадами напряжения в электросети, давления в системах газа или воды, явлениями природы или стихийными бедствиями, пожарами И ПО.:

· ПОЛОМКИ, ВОЗНИКШИЕ В ПРОЦЕССЕ ТРАНСПОРТИРОВКИ САМОВЫВОЗОМ И НЕПРАВИЛЬНЫМ подключением к коммуникациям.

# Гарантия не распространяется на:

• расходные материалы (материалы, подверженные износу во время работы) и комплектующие: резиновые, стеклянные и пластмассовые детали, уплотнители дверей, лампы, кнопки, предохранители, дроссели, стартеры, выключатели, сетки, лезвия, ремни, резинки возврата дверей-купе, судки для слива воды;

· для холодильного оборудования: компрессор, вышедший из строя из-за несвоевременной профилактической чистки конденсатора, перенастройки параметров электронного блока:

· для электромеханического оборудования: заточка режущего элемента, замена масла, тефлоновой ленты, на противни, решетки, ручки управления, залитые жидкостью комплектующие;

· для оборудования, подключаемого к воде и канализации: регенерация фильтра смягчителя, фильтры, резиновые патрубки, шланги, чистка канализации, ремонт трубопровода:

· для газового оборудования: неисправности, связанные с загрязнением горелочных устройств и отсутствием или неработоспособностью системы удаления продуктов сгорания.

Устранение неисправностей производится только обслуживающим персоналом Inox Plus Service Centru в течение 10 дней со дня заявки. При выезде мастера по заявке за пределы мун.Кишинэу, транспортные расходы оглачивает Заказчик. Если в момент визита мастера на объекте отсутствуют вода, газ, электроэнергия, необходимые для работы оборудования, повторный выезд оплачивает Заказчик. Электроприборы обязательно должны быть заземлены. Незаземлённые электроприборы потенциально опасны. Запрещается использовать удлинитель. Продавец не несет ответственность за ущерб нанесенный здоровью и имуществу вследствие несоблюдения установленных норм подключения и эксплуатации.Гарантия на замененные детали истекает одновременно с окончанием срока гарантии на все изделие. Замененные детали являются собственностью Inox Plus Service Centru Срок гарантии не продлевается в случае ремонта или замены деталей. Настоятельно рекомендуем заключить договор на техническое обслуживание.

# **MENTIUNI: OTMETKU:**

# INOX PLUS

"INOXPLUS" SRL str. Petricani 17/3 Mun. Chisinău, Moldova Tel: 022 317 318 Mob: 079 511 888

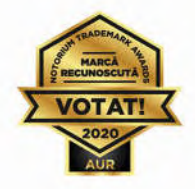

# **CERTIFICAT DE GARANTIE<br>ГАРАНТИЙНЫЙ ТАЛОН**

Utilaj: Оборудование: Număr serie: Серийный номер: Producător: Производитель: Data achizitiei: дата приобретения: Numele și semnătura<br>reprezentant prestator: Имя и подпись представителя продавца: **L. S. Prestator:**<br>Печатьпродавца: **DATE CUMPĂRĂTOR**<br>ДАННЫЕ ПОКУПАТЕЛЯ **Denumire cumpărător:**<br>Название покупателя: Reprezentant cumpărător:<br>Представитель покупателя: Adresa: Адрес: Confirm recepția utilajului funcțional.<br>Condițiile de garanție au fost aduse la cunoștință în totalitate:<br>Подтверждаю получение исправного изделия. Ознакомлен с условиями гарантии в полном объеме:

Anexa nr.7.2 la Instructiunea aprobată prin ordinul IFPS nr. 400 dln 14 martie 2014

 $CC 04 AE$ 

# **CERTIFICAT** privind lipsa sau existența restanțelor față de bugetul public național

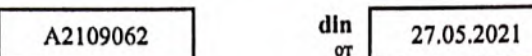

1. Destinația / Назначение

Nr. M<sub>a</sub>

Pentru participare la proceduri de achizitii publice

2. Date despre contribuabil / Информация о налогоплательщике

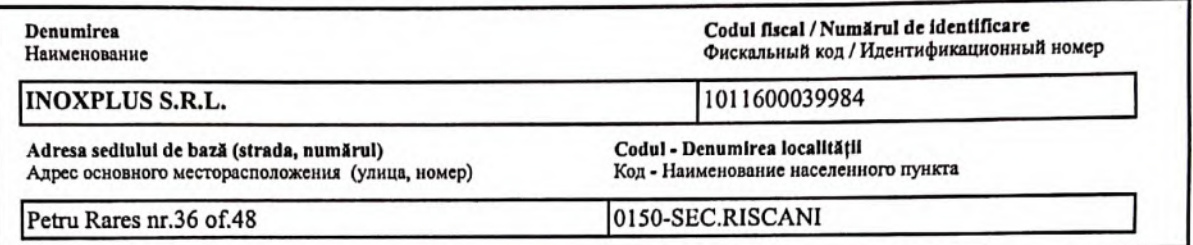

3. Atestarea lipsei sau existenței restantelor conform datelor Sistemului Informațional Automatizat/ Подтверждение отсутствия или наличия недоимки согласно данных Информационной автоматизированной системы

La data emiterii prezentului certificat restanța față de bugetul public național constituie/ Ha дату выдачи данной справки недоимка перед национальным публичным бюджетом составляет: 0,00 lei/лей.

4. Valabil pînă la / Действителен до 11.06.2021

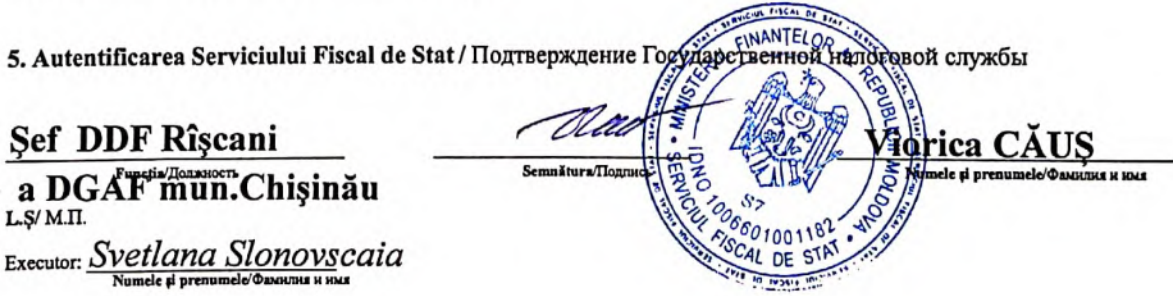

Este extras din Sistemul Informațional al SFS SIA "Contul curent al contribuabilului"// 27.05.2021 ora 10:16:21 cu aplicarea prevederilor pct. 82-83 Ordin IFPS nr.400 din 14.03.2014 (Monitorul Oficial 72-77/399, 28.03.2014) **NOTA (0,00)** 

<span id="page-52-0"></span>**MINISTERUL AGRICULTURII, DEZVOLTĂRII REGIONALE ȘI MEDIULUI AL REPUBLICII MOLDOVA**

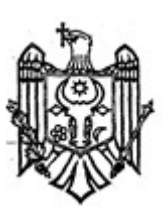

**MINISTRY OF AGRICULTURE, REGIONAL DEVELOPMENT AND ENVIRONMENT OF THE REPUBLIC OF MOLDOVA**

# **AGENŢIA DE MEDIU**

# **ENVIRONMENTAL AGENCY**

MD-2005, mun.Chişinău, str. Albișoara, 38 Tel.: (022) 820-770, email: am@mediu.gov.md

# **CONFIRMARE**

privind înregistrarea în "Lista producătorilor" de produse supuse reglementărilor de responsabilitate extinsă a producătorului (echipamente electrice și electronice)

În scopul plasării pe piață a produselor de echipamente electrice și electronice, în conformitate cu prevederile art. 12 alin. (5) și alin. (14) lit. b) din Legea nr. 209 din 29.07.2016 privind deșeurile, și punctele 46 – 50 din Regulamentul privind deșeurile de echipamente electrice și electronice, aprobat prin Hotărîrea Guvernului nr. 212 din 07.03.2018, se emite numărul de înregistrare

# **MD2021-3-EEE-007**

pentru INOXPLUS SRL, IDNO: 1011600039984, cu adresa juridică: mun. Chişinău, str. Rareş Petru, 36, ap.(of.) 48.

Numărul de înregistrare este valabil începînd cu data de 16.03.2021 pînă la data de 16.03.2024.

**Director Veaceslav DERMENJI**